<span id="page-0-0"></span>Pre úspešné zaslanie požadovaných údajov z vášho informačného systému do Centrálneho registra je potrebné splniť niekoľko podmienok.

V tomto dokumente je stručný návod ako to urobiť. Hoci dokument neobsahuje všetky podrobnosti, veríme, že pomôže hlavne začínajúcim pracovníkom pri zasielaní údajov do Centrálneho registra.

### **Prihlasovacie údaje škôl z minulého roka pre RIS zostávajú v platnosti. Počas zberu sa nemenia. Vynútená zmena hesla bude vyžadovaná až po ukončení zberu.**

Najdôležitejšie zmeny oproti minuloročnému zberu:

Pre potreby zasielania údajov do Centrálneho registra potrebujete mať nainštalovanú aSc Agendu vo verzii **minimálne** 2018.0.1063 publikovanú 14. 09. 2018.

- Z dôvodu zaradenia automatizovaného výpočtu niektorých položiek Výkazu V4-01 bol doplnený podrobnejší číselník **typov špeciálnych tried,** preto nestačí zaradenie žiaka do triedy typu špeciálna, treba bližšie určiť typ špeciálnej triedy. (platnosť položky "špeciálna" bola skončená)
- Pre potreby financovania športov v športových triedach gymnázií bol zavedený **číselník Druh športu** a zaradenie športov do skupín pre financovanie.(EDUZBER)
- Pristúpilo sa k rozlišovaniu atribútov **V hmotnej núdzi** a **Zo sociálne znevýhodneného prostredia**
- Boli vytvorené nové zoznamy ŠaUO, ktoré sú zaradené do kategórií (EDUZBER)
	- o Nad rámec výkonov určených VZN VÚC
	- o Nad rozsah potrieb trhu práce
	- o Žiaduci odbor pre trh práce

V závere dokumentu je zoznam atribútov, ktoré sú zasielané do Centrálneho registra s vyznačenou povinnosťou ich vyplnenia a zaslania.

Na snímkach obrazoviek sú v dokumente farebnými krúžkami vyznačené atribúty, ktoré sa zo školského informačného systému prenášajú do Centrálneho registra. Červené krúžky označujú atribúty, ktoré musia byť v aktualizačnej dávke zaslané.

Dokument budeme priebežne dopĺňať na základe požiadaviek a podnetov z reálnej praxe zberu.

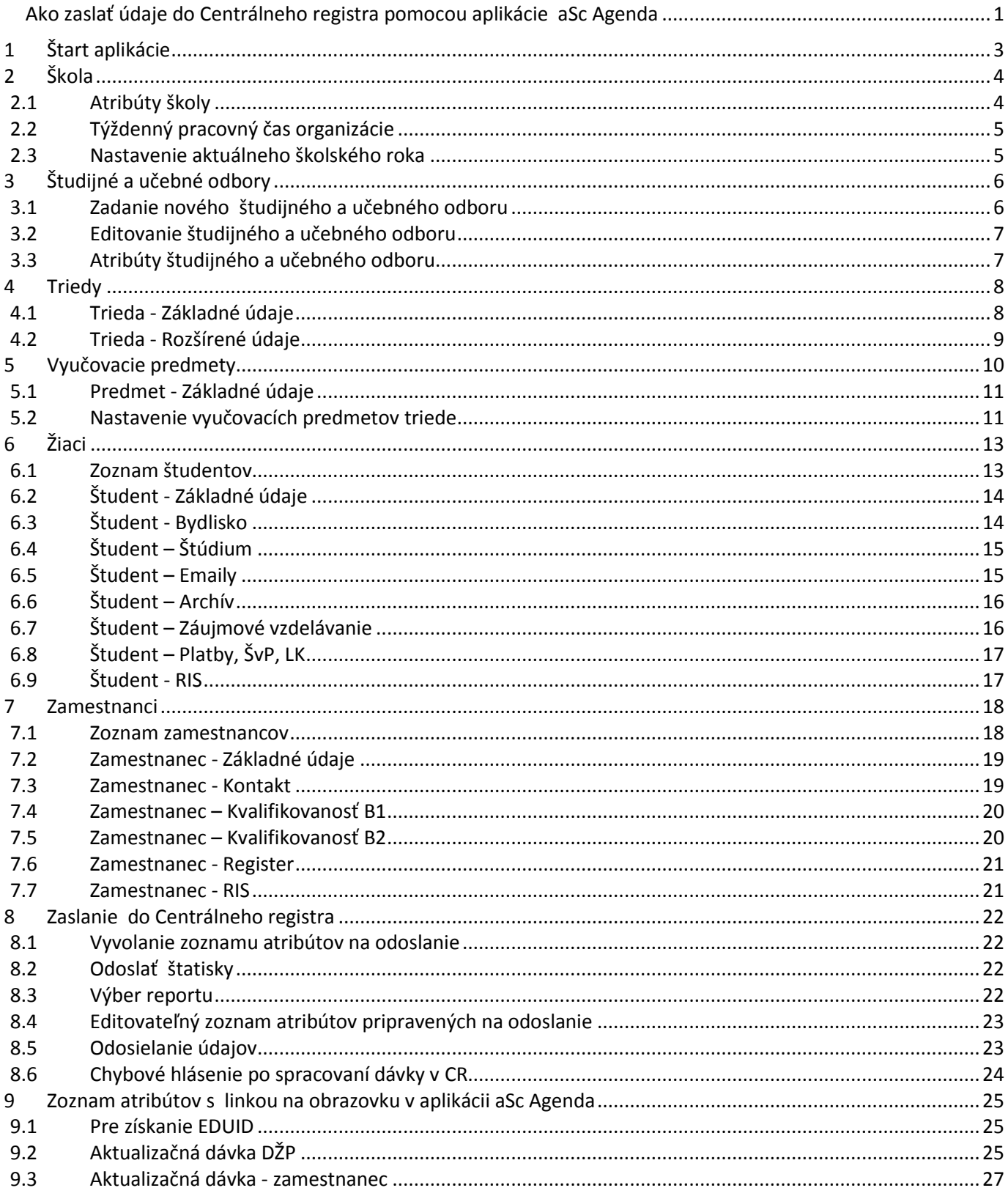

### <span id="page-2-0"></span>**1 Štart aplikácie**

Pre úspešné zaslanie údajov do Centrálneho registra je potrebné mať pripojenie k internetu, aby bolo možné overiť, či pracujete s najnovšou verziou aplikácie.

Staršie verzie aplikácie totiž neumožňujú odosielanie údajov do centrálneho registra.

Overenie aktuálnosti verzie urobíte na záložke **Pomoc** kliknutím na ikonu **Kontrola novej verzie**

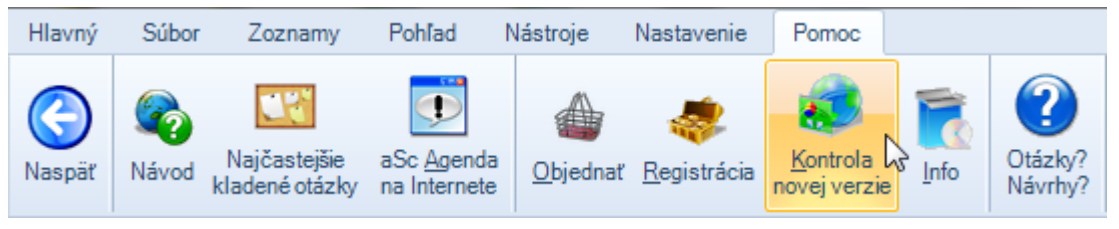

Obrázok 1 – Overenie aktuálnosti verzie aplikácie

V prípade, že máte aktuálnu verziu nainštalovanú, zobrazí sa nasledovná informácia

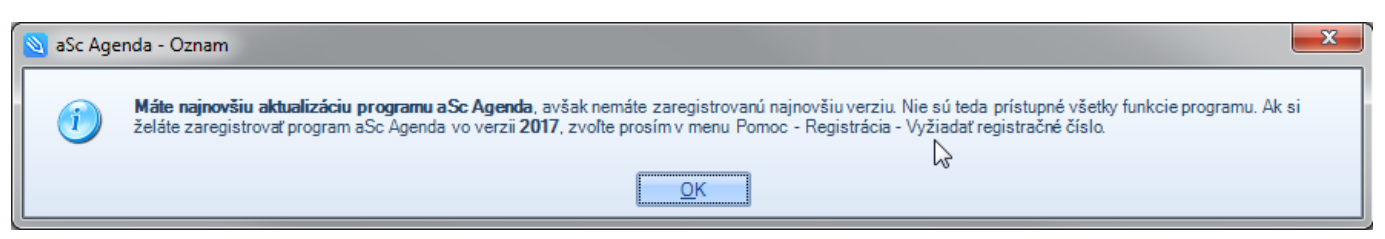

Obrázok 2 - Informačné okno

### <span id="page-3-0"></span>**2 Škola**

K tomu, aby bolo možné úspešne komunikovať s Centrálnym registrom, je potrebné mať správne vyplnené atribúty školy na záložke **Nastavenie.**

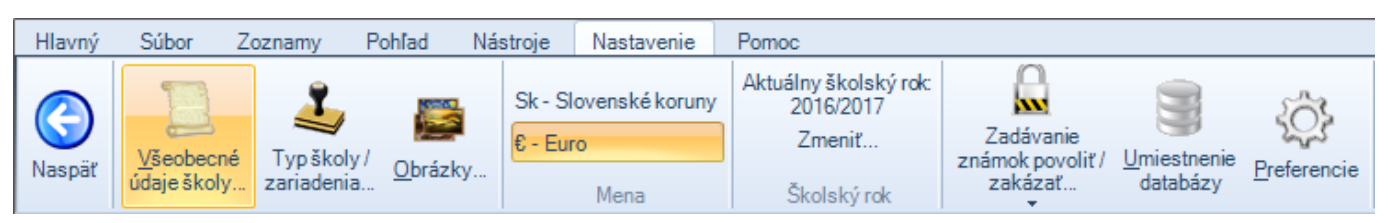

Obrázok 3 – Spravovanie údajov školy

Po rozkliknutí tlačidla **Všeobecné údaje školy,** na záložke **Nastavenie** je možné zadať alebo skontrolovať dôležité atribúty školy, predovšetkým:

- **EDUID** jednoznačný identifikátor, ktorý bol vašej škole pridelený a zaslaný spolu s heslom
- Týždenný pracovný čas vašej organizácie
- Aktuálny školský rok

### <span id="page-3-1"></span>**2.1 Atribúty školy**

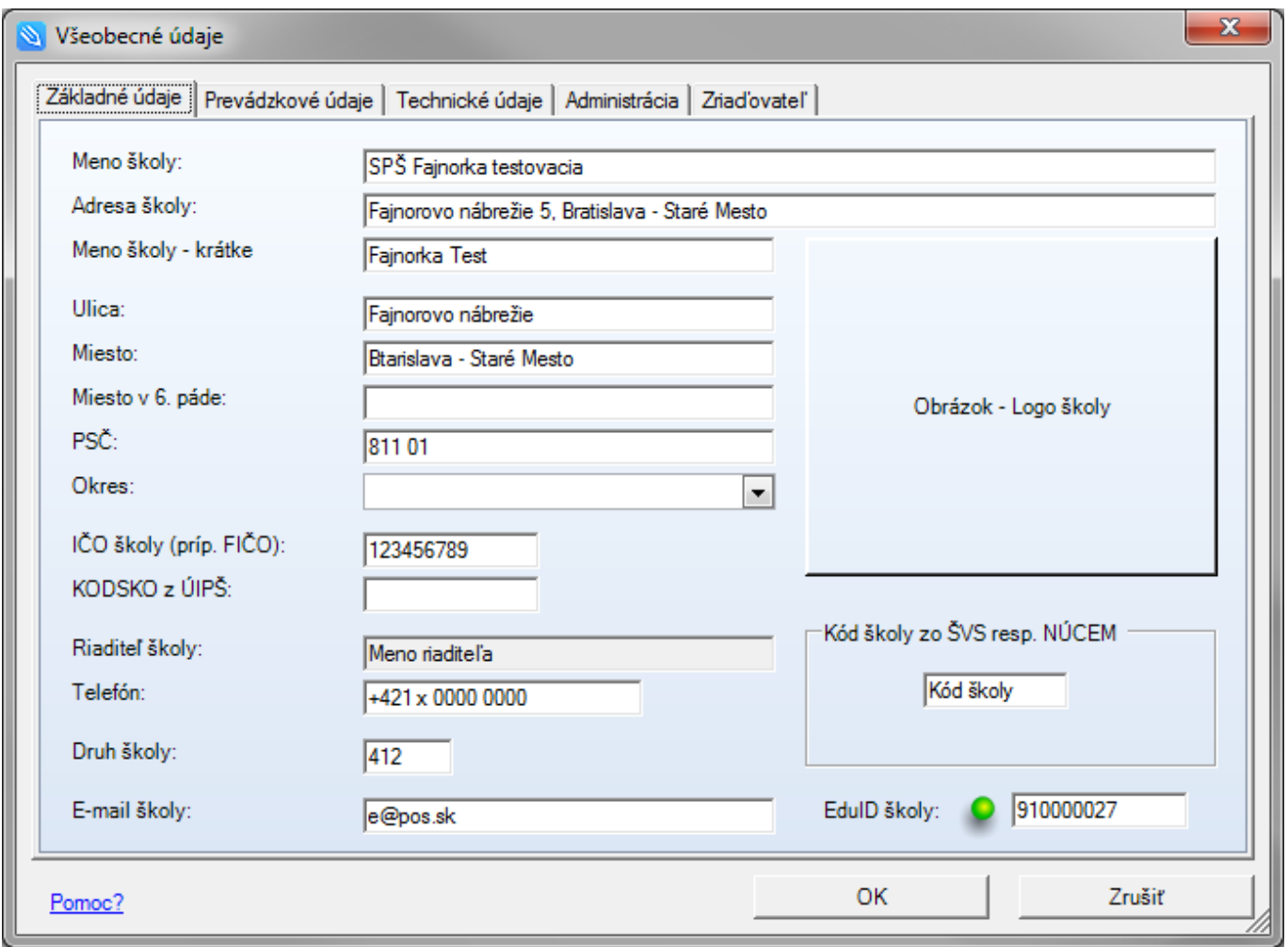

Obrázok 4- Spravovanie údajov školy - EDUID

### <span id="page-4-0"></span>**2.2 Týždenný pracovný čas organizácie**

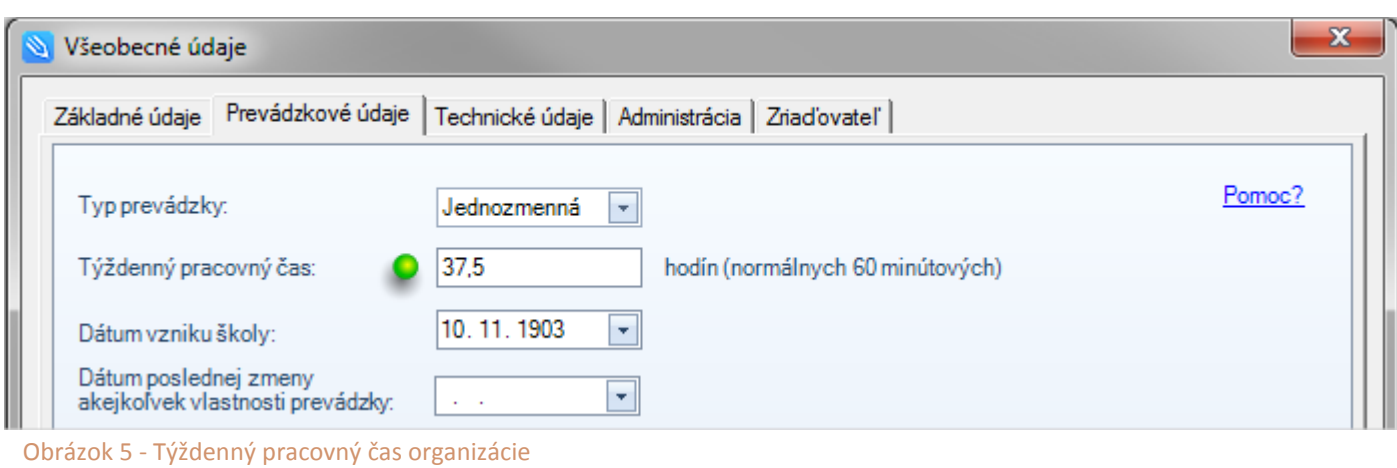

### <span id="page-4-1"></span>**2.3 Nastavenie aktuálneho školského roka**

Je potrebné ubezpečiť sa, či je v aplikácii nastavený aktuálny školský rok 2017/2018. V prípade, že tomu tak nie je, treba ho nastaviť **Nastavenie / Školský rok / Zmeniť**.

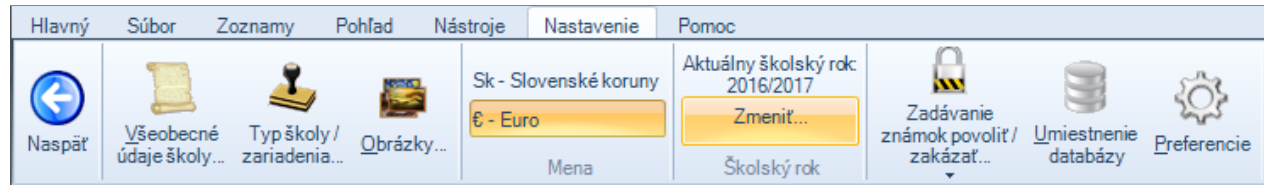

Obrázok 6 – Nastavenie aktuálneho školského roka

### <span id="page-5-0"></span>**3 Študijné a učebné odbory**

Je nevyhnutné mať vo vašom školskom informačnom systéme korektne zadané povolené študijné a učebné odbory (ŠaUO) v súlade s ich oficiálnym priradením škole.

V prípade nesúladu, nebudú do CR zapísaní žiaci na "nepovolených" odboroch.

Informácie o priradení ŠaUO škole možno získať mailom na [anton.kvassay@cvtisr.sk.](mailto:anton.kvassay@cvtisr.sk)

| S aSc Agenda 2016/2017                                                  |                                                                                         |   |                      |                                                           |        |                                                   |                  | $\Sigma$<br>▣<br>$\qquad \qquad \Box$ |  |  |  |  |  |
|-------------------------------------------------------------------------|-----------------------------------------------------------------------------------------|---|----------------------|-----------------------------------------------------------|--------|---------------------------------------------------|------------------|---------------------------------------|--|--|--|--|--|
| Pohľad<br>Pomoc<br>Hlavný<br>Súbor<br>Zoznamy<br>Nástroje<br>Nastavenie |                                                                                         |   |                      |                                                           |        |                                                   |                  |                                       |  |  |  |  |  |
| aScAgenda                                                               | ≪<br>Výber stĺpcov<br>Potiahnite sem meno stĺpca pre zoskupenie<br>Ø.<br>Výber položiek |   |                      |                                                           |        |                                                   |                  |                                       |  |  |  |  |  |
| Študenti                                                                | ₩                                                                                       |   |                      | Kód odb_                                                  | Kód z_ | Názov odboru                                      | <b>Zameranie</b> |                                       |  |  |  |  |  |
| Škola                                                                   | ⋇                                                                                       |   |                      | <b>@ 2414 L</b>                                           | $00\,$ | strojárstvo                                       |                  |                                       |  |  |  |  |  |
| Vzdelávací program                                                      | ₩                                                                                       |   | 编                    | 2464 H                                                    | 00     | stroiný mechanik                                  |                  |                                       |  |  |  |  |  |
|                                                                         |                                                                                         |   | 编                    | 7910 A                                                    | 00     | materská škola                                    |                  |                                       |  |  |  |  |  |
| Maturita 2017                                                           | ₩                                                                                       |   |                      | 图 7911 A                                                  | 00     | špeciálna materská škola                          |                  |                                       |  |  |  |  |  |
| Záverečná skúška.                                                       | ×                                                                                       |   | 碰                    | 7920 A                                                    | 00     | základná škola 0. ročník                          |                  |                                       |  |  |  |  |  |
| Absolventská skúška                                                     | ₩                                                                                       | 틔 |                      | <b>@ 7921B</b>                                            | 00     | základná škola 1. stupeň                          |                  |                                       |  |  |  |  |  |
|                                                                         |                                                                                         |   |                      | <b>参 7922 D</b>                                           | 00     | základná škola 2. stupeň                          |                  |                                       |  |  |  |  |  |
| Komisionálna skúška                                                     | ⋫                                                                                       |   | 砸                    | 7930 A<br>špeciálna základná škola prípravný ročník<br>00 |        |                                                   |                  |                                       |  |  |  |  |  |
| Majetok                                                                 | ×                                                                                       |   | 编                    | 7931 B                                                    | 01     | špeciálna základná škola 1. stupeň s MP variant A |                  |                                       |  |  |  |  |  |
| Kalendár                                                                | ₩                                                                                       |   | 鲍                    | 7931 B                                                    | 00     | špeciálna základná škola 1. stupeň                |                  |                                       |  |  |  |  |  |
|                                                                         |                                                                                         |   | 编                    | 7932 B                                                    | 01     | špeciálna základná škola 1. stupeň s MP variant B |                  |                                       |  |  |  |  |  |
| Záujmové vzdelávanie                                                    | ₩                                                                                       |   | 编                    | 7933B                                                     | 01     | špeciálna základná škola 1. stupeň s MP variant C |                  |                                       |  |  |  |  |  |
| Prijímacie skúšky                                                       | ×                                                                                       |   | 维                    | 7935 D                                                    | 01     | špeciálna základná škola 2. stupeň s MP variant A |                  |                                       |  |  |  |  |  |
|                                                                         |                                                                                         |   | 鲍                    | 7935 D                                                    | $00\,$ | špeciálna základná škola 2. stupeň                |                  |                                       |  |  |  |  |  |
| Pomocné zoznamy                                                         | 仌                                                                                       |   | 编                    | 7936 D                                                    | 01     | špeciálna základná škola 2. stupeň s MP variant B |                  |                                       |  |  |  |  |  |
| Okresy                                                                  |                                                                                         |   |                      | <b>图 7937 B</b>                                           | 01     | špeciálna základná škola 2. stupeň s MP variant C |                  |                                       |  |  |  |  |  |
| Kraje                                                                   |                                                                                         |   |                      |                                                           |        |                                                   |                  |                                       |  |  |  |  |  |
| Štáty                                                                   |                                                                                         |   |                      |                                                           |        |                                                   |                  |                                       |  |  |  |  |  |
| <b>Tituly</b>                                                           |                                                                                         |   |                      |                                                           |        |                                                   |                  |                                       |  |  |  |  |  |
| Pohlavie                                                                |                                                                                         |   |                      |                                                           |        |                                                   |                  |                                       |  |  |  |  |  |
| Národnosť                                                               |                                                                                         |   |                      |                                                           |        |                                                   |                  |                                       |  |  |  |  |  |
| Odbory a zamerania                                                      |                                                                                         |   |                      |                                                           |        |                                                   |                  |                                       |  |  |  |  |  |
| Oddelenia                                                               |                                                                                         | ÷ | $\blacktriangleleft$ |                                                           |        | m.                                                |                  | Þ.                                    |  |  |  |  |  |
| Školský rok: 2016/2017                                                  |                                                                                         |   |                      |                                                           |        |                                                   |                  |                                       |  |  |  |  |  |

Obrázok 7 - Spravovanie povolených študijných a učebných odborov

Zadanie nového odboru je možné výberom na záložke **Hlavný** kliknutím na ikonku **Nový**

### <span id="page-5-1"></span>**3.1 Zadanie nového študijného a učebného odboru**

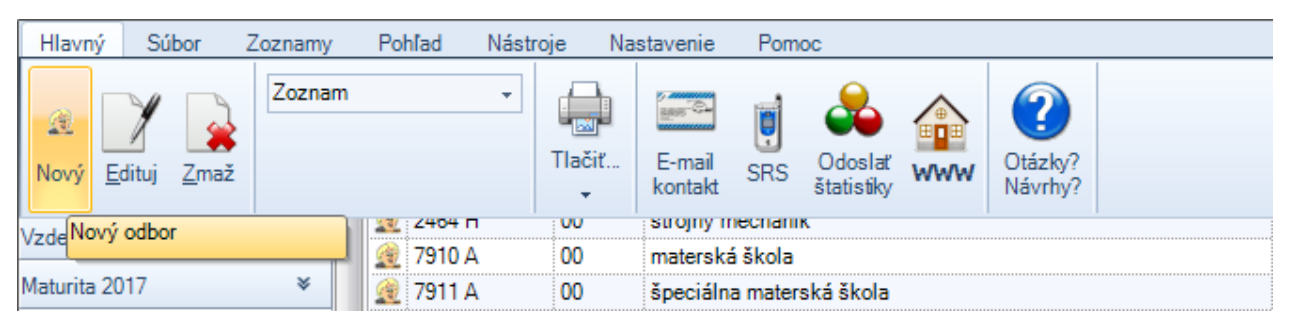

Obrázok 8 - Nový odbor

Editovanie odboru je možné kliknutím na **ikonku** na začiatku riadka príslušného záznamu alebo podobne ako v prípade zadávania nového odboru cez záložku **Hlavný** a následne **Edituj.**

### <span id="page-6-0"></span>**3.2 Editovanie študijného a učebného odboru**

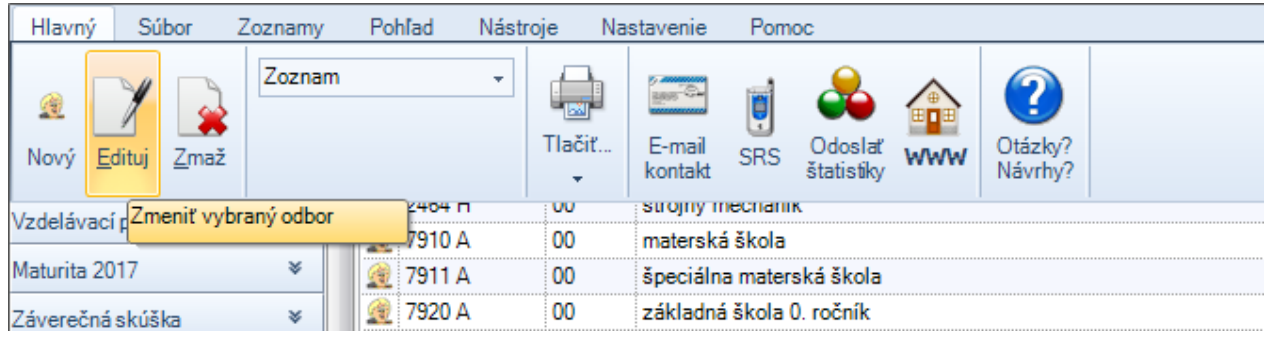

Obrázok 9 - Editovanie odboru

### <span id="page-6-1"></span>**3.3 Atribúty študijného a učebného odboru**

Dôležité atribúty sa nachádzajú na záložke **Základné údaje**

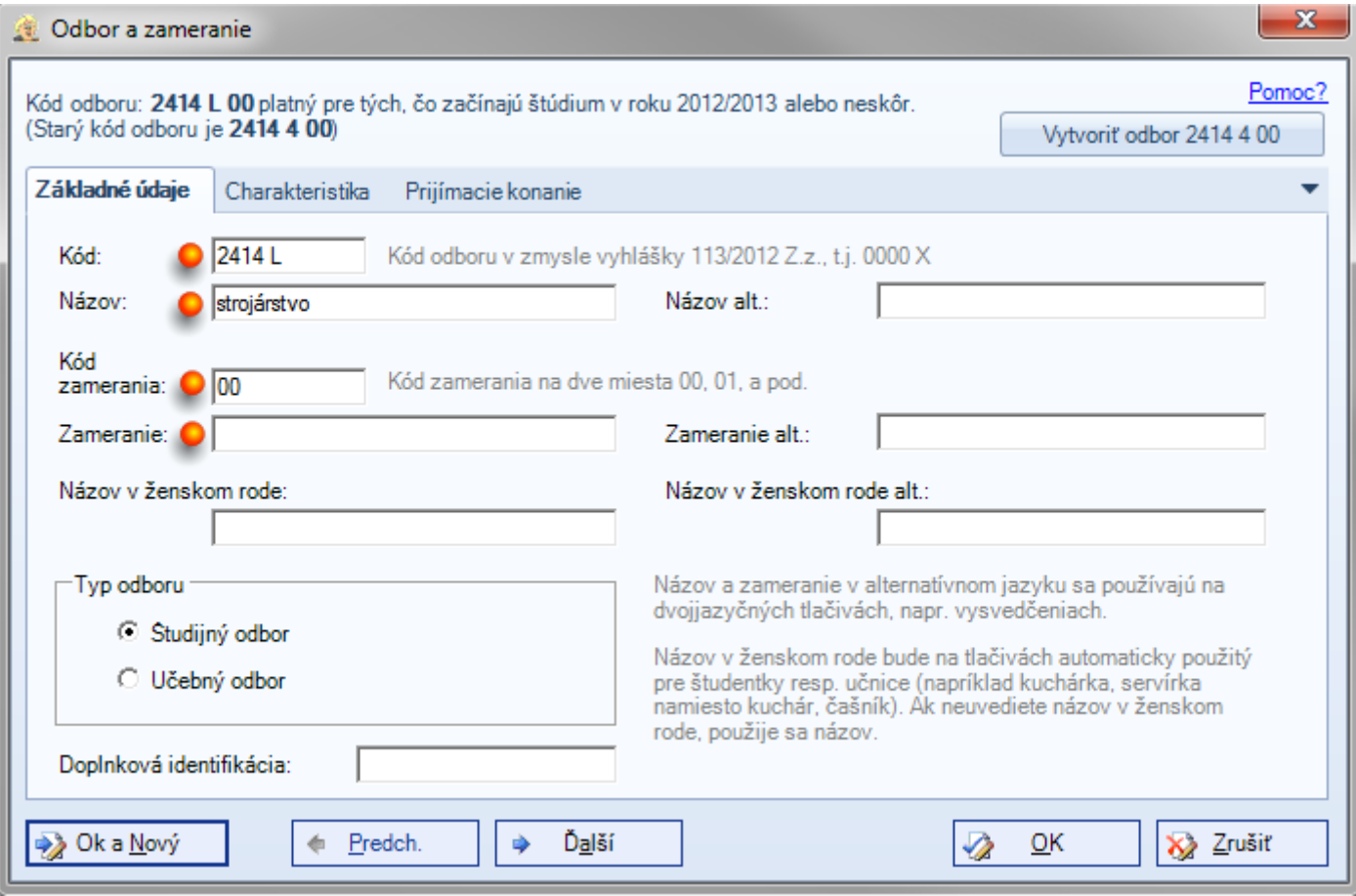

Obrázok 10 - Pridávanie ŠaUO

### <span id="page-7-0"></span>**4 Triedy**

Mnohé potrebné atribúty je možné zapísať alebo vybrať z číselníka na záložke **Triedy.**  K editácii tried sa dostaneme zo záložky **Zoznamy** kliknutím na ikonu **Triedy**

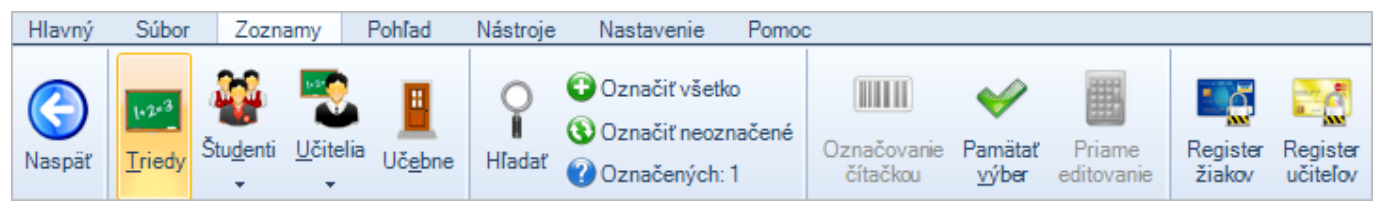

Obrázok 11 - Triedy

Následne sa otvorí okno so zoznamom tried.

| Hlavný                                 | Súbor     | Zoznamy |  | Pohľad                                    |  | Nástroie   | <b>Nastavenie</b> |  | Pomoc         |  |                                      |                |          |               |  |  |  |
|----------------------------------------|-----------|---------|--|-------------------------------------------|--|------------|-------------------|--|---------------|--|--------------------------------------|----------------|----------|---------------|--|--|--|
|                                        | aScAgenda | ≪       |  | Potiahnite sem meno stípca pre zoskupenie |  |            |                   |  |               |  | Ø<br>Výber stĺpcov<br>Výber položiek |                |          |               |  |  |  |
| Študenti                               |           | 仌       |  |                                           |  | Kód R Meno |                   |  | Skratka Forma |  | <b>Učebňa</b>                        | <b>Triedny</b> | Zástupca | Typ prospechu |  |  |  |
| Zoznam                                 |           |         |  | 1515 2 2.A                                |  |            |                   |  |               |  |                                      |                |          |               |  |  |  |
| $Oh$ <sub>r</sub> ándk 10. Zanom triod |           |         |  |                                           |  |            |                   |  |               |  |                                      |                |          |               |  |  |  |

Obrázok 12 - Zoznam tried

Dvojklikom na ikonku na začiatku riadka v zozname tried sa zobrazí editačné okno príslušnej triedy Na nasledujúcich obrázkoch sú vyznačené atribúty, ktoré sú zasielané do Centrálneho registra.

### <span id="page-7-1"></span>**4.1 Trieda - Základné údaje**

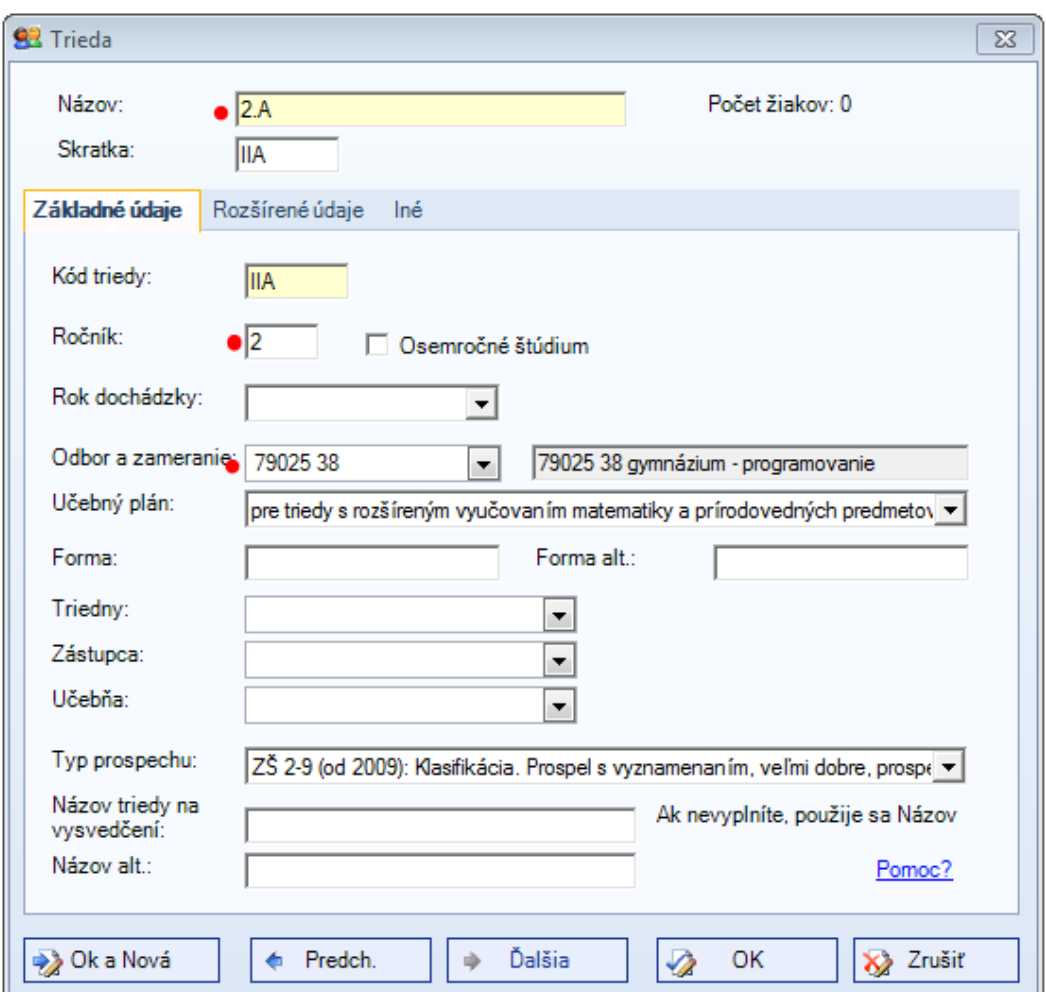

### Obrázok 13 – Trieda / Základné údaje

### <span id="page-8-0"></span>**4.2 Trieda - Rozšírené údaje**

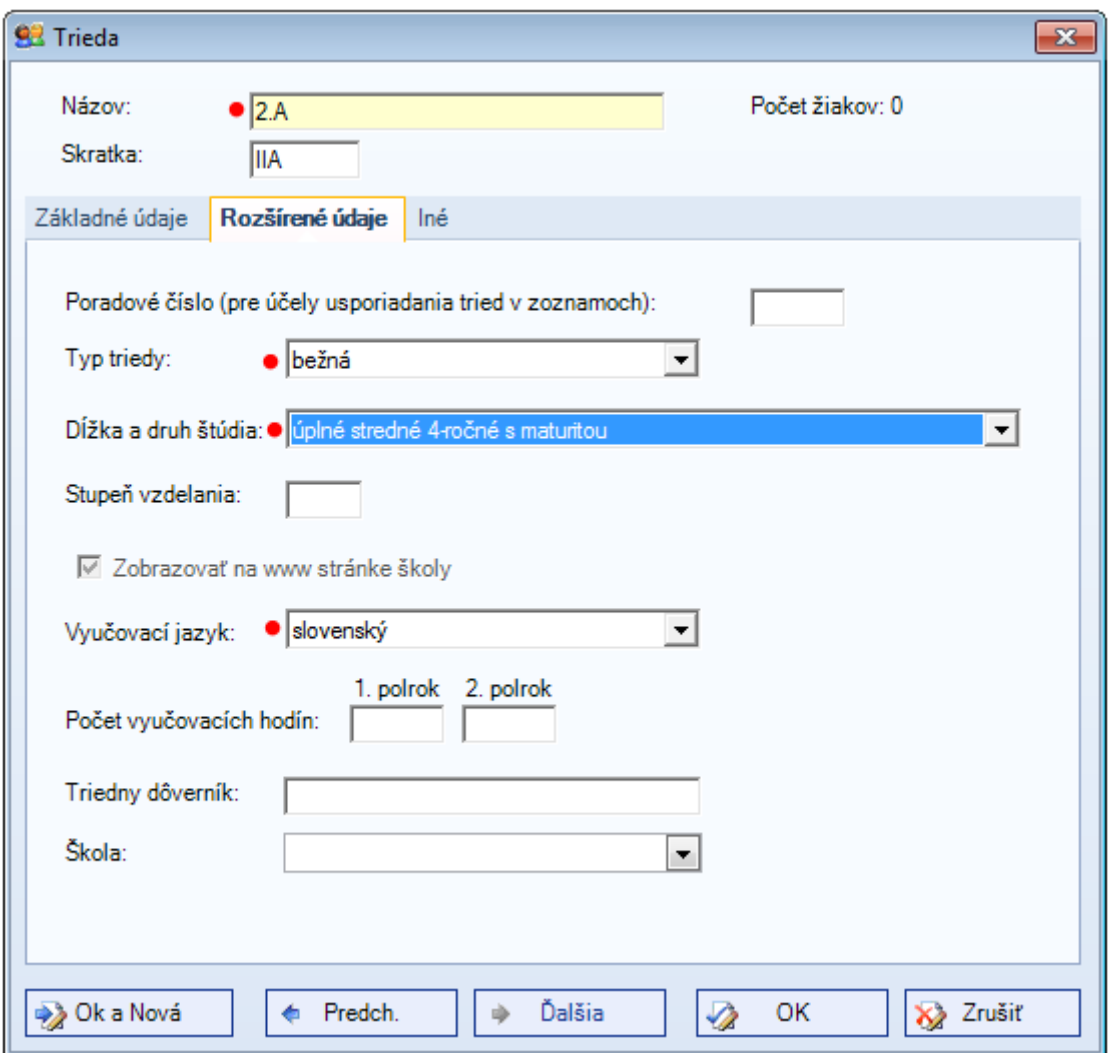

Obrázok 14 - Trieda - Rozšírené údaje

### <span id="page-9-0"></span>**5 Vyučovacie predmety**

Vyučovacie predmety na škole je možné prehliadať a modifikovať v záložke **Predmety.**  K editácii predmetov sa dostaneme z ľavej časti menu – bod Predmety.

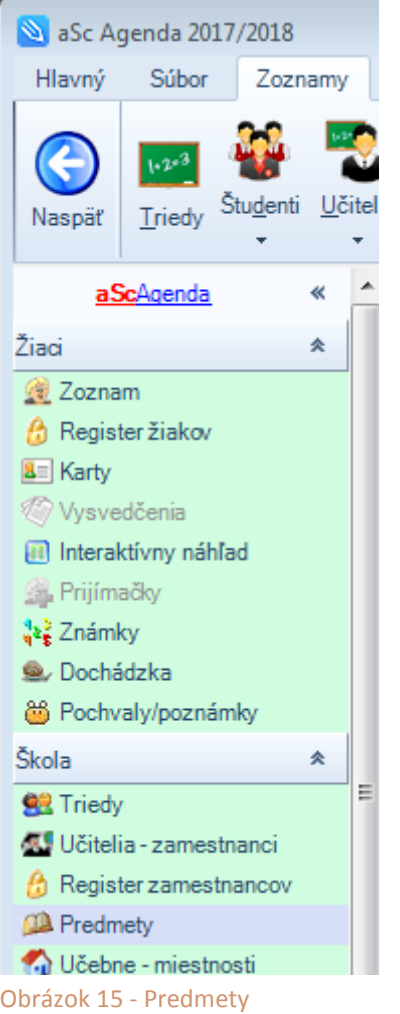

Následne sa otvorí okno so zoznamom predmetov.

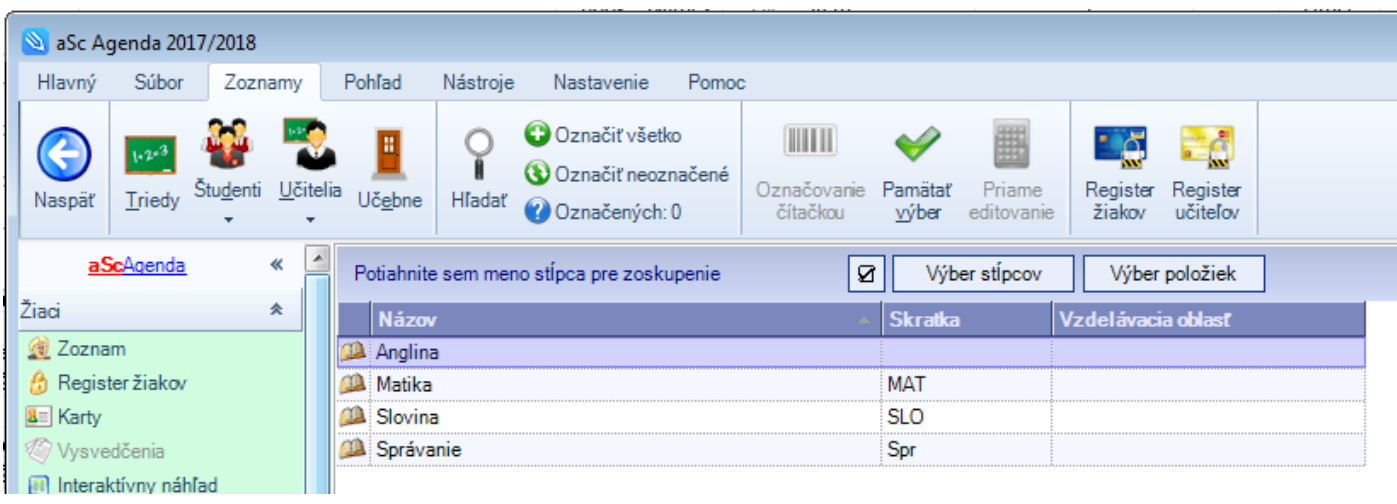

Obrázok 16 - Zoznam predmetov

Dvojklikom na ikonku na začiatku riadka v zozname predmetov sa zobrazí editačné okno príslušného predmetu. Na nasledujúcich obrázkoch sú vyznačené atribúty, ktoré sú zasielané do Centrálneho registra.

### <span id="page-10-0"></span>**5.1 Predmet - Základné údaje**

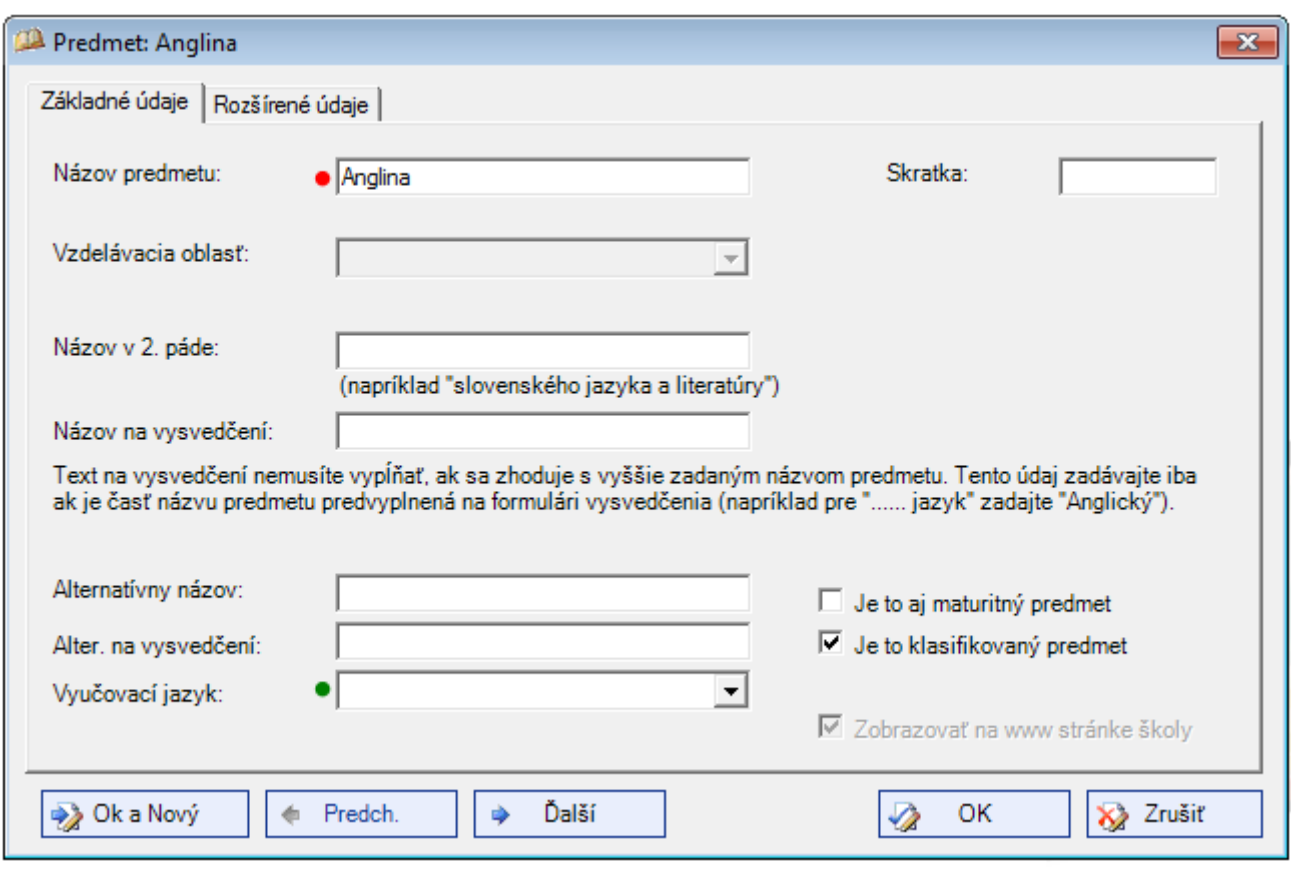

Obrázok 17 – Trieda / Základné údaje

C

### <span id="page-10-1"></span>**5.2 Nastavenie vyučovacích predmetov triede**

Nastavenie vyučovacích predmetov pre triedu je možné cez Známky – **Nastaviť predmety**.

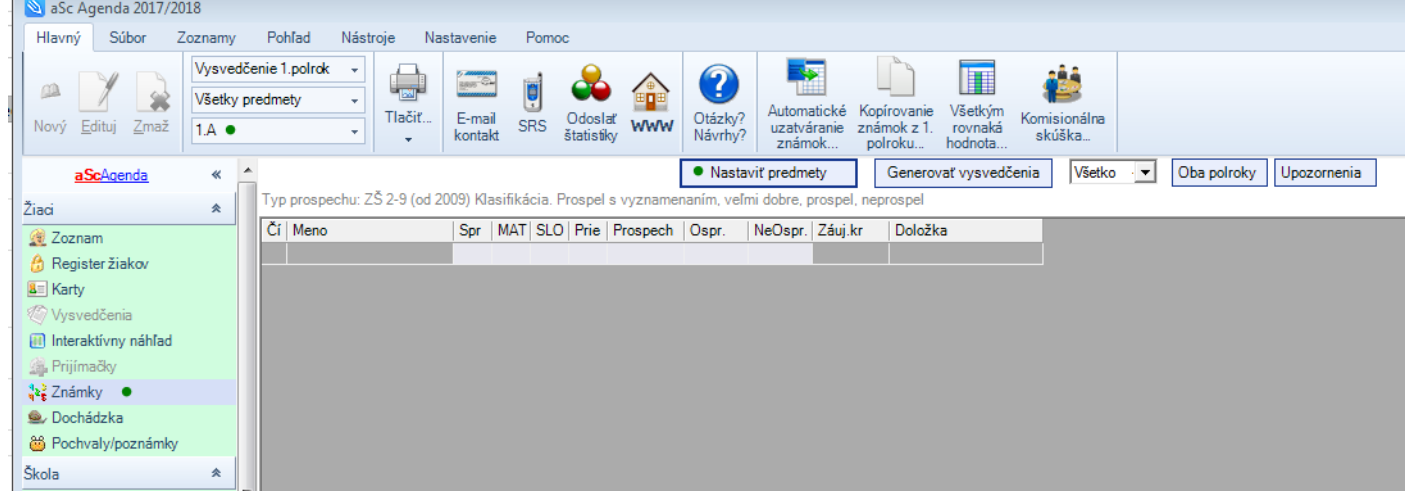

Obrázok 18 – Vyučovacie predmety / Nastavenie vyučovacích predmetov

Po výbere menu Známky v ľavej časti obrazovky a výbere triedy v hornej časti obrazovky a stlačení **Nastaviť predmety** sa zobrazí zoznam predmetov danej triedy:

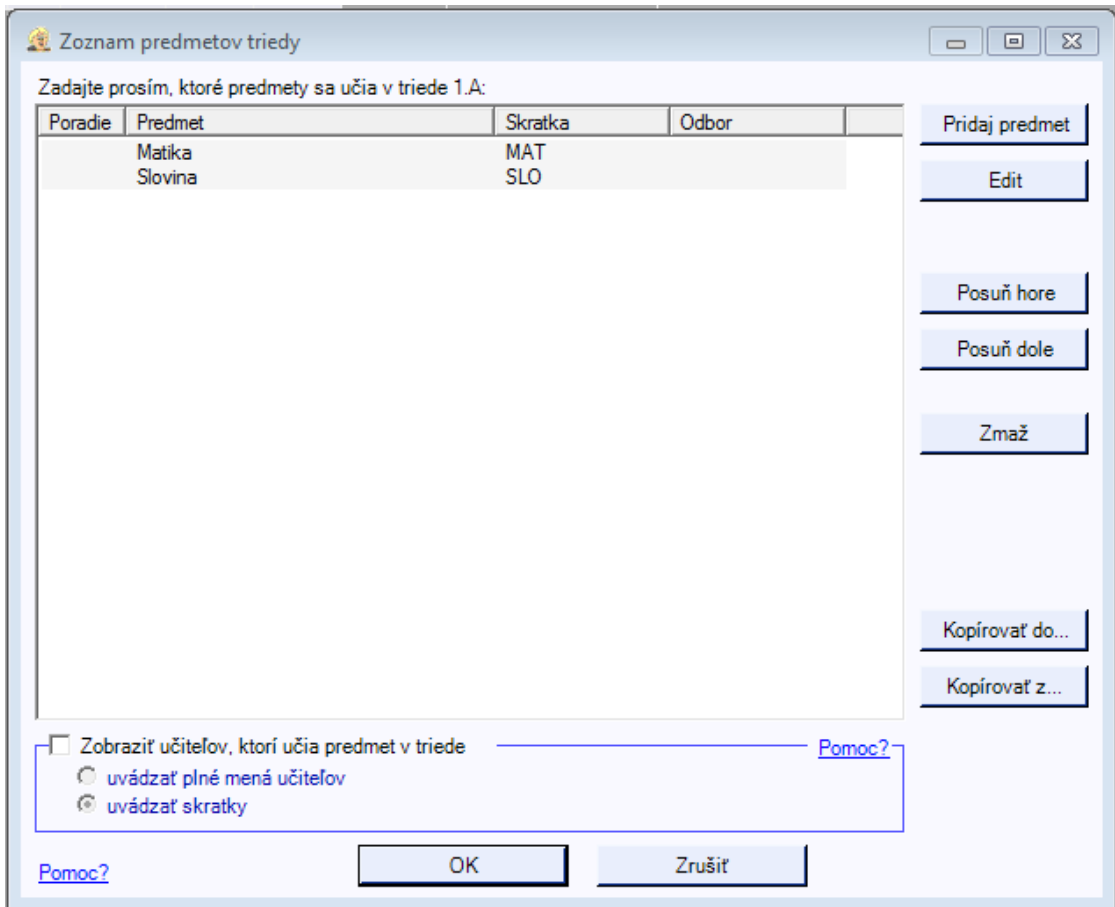

Obrázok 19 – Vyučovacie predmety / Zoznam predmetov triedy

Po voľbe Pridaj predmet alebo edituj sa zobrazí detail predmetu pre danú triedu:

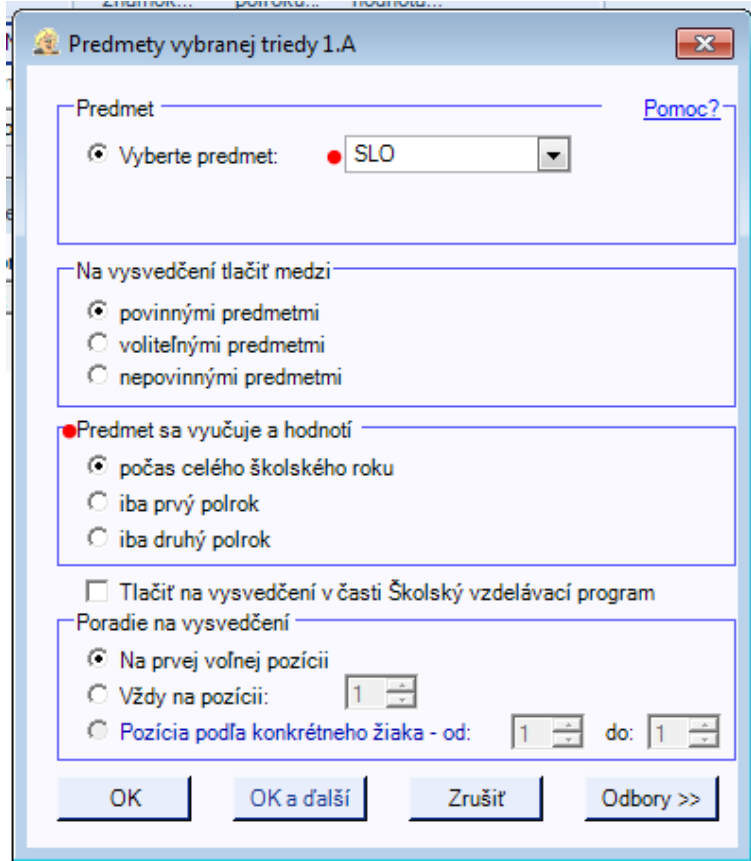

Obrázok 20 – Vyučovacie predmety / Detail priradenia predmetu k triede

### <span id="page-12-0"></span>**6 Žiaci**

K editovaniu údajov o žiakoch sa dostanete na záložke **Zoznamy** po kliknutí na ikonu **Študenti**

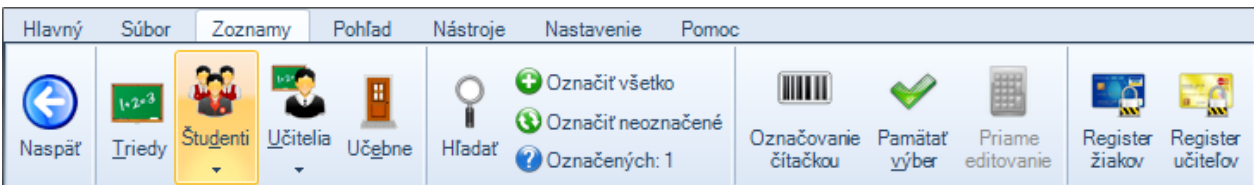

Obrázok 21 – Spravovanie údajov o žiakoch

### Po kliknutí sa zobrazí zoznam žiakov v tabuľke.

| Hlavný                         | Súbor     | Zoznamy | Pohľad<br>Nástroie                        | Nastavenie  | Pomoc                       |             |               |                     |              |                      |        |
|--------------------------------|-----------|---------|-------------------------------------------|-------------|-----------------------------|-------------|---------------|---------------------|--------------|----------------------|--------|
|                                | aScAgenda | ≪       | Potiahnite sem meno stĺpca pre zoskupenie |             |                             | Ø           | Výber stípcov | Výber položiek      | Filter       |                      |        |
| Študenti                       |           | 会       | Priezvisko                                | <b>Meno</b> | Dátum narodenia   Rod číslo |             | Národnosť     | <b>Občianstvo</b>   | <b>Mesto</b> | <b>Ulica</b>         | Trieda |
| Zoznam                         |           |         | Pokusný                                   | Janko       | 11.11.2011                  | 111111/0000 | slovenská     | Slovenská republika | Bratislava - | Zadunajská cesta 2.A |        |
| <b>A</b> Register žiakov       |           |         | Skušobná                                  | Janka       | 11, 11, 2011                | 111111/1111 | slovenská     | Slovenská republika | Αš           |                      | 2.A    |
| $\boxed{3}$ Karty              |           |         | <b>Hasky</b>                              | Augustín    | 12, 12, 2012                | 121212/3000 | slovenská     | Slovenská republika | Zohor        | Nádražná 11          | 2.A    |
| <b><i>♦ Vysvedčenia</i></b>    |           |         | <b>@ Pekná</b>                            | Antoaneta   | 11.11.2011                  | 116111/1600 | slovenská     | Slovenská republika | Hrubá Borša  | 359                  | 2.A    |
| <b>III</b> Interaktívny náhľad |           |         |                                           |             |                             |             |               |                     |              |                      |        |

Obrázok 22 - Zoznam žiakov v tabuľke

Ak potrebujeme v zozname doplniť uchovávaný atribút, je možné tak urobiť kliknutím na **Výber stĺpcov**. Zobrazí sa okno so zoznamom atribútov, kde si môžeme kliknutím vybrať atribút a premiestniť ho v rámci poradia stĺpcov na potrebné miesto. Takto možno doplniť napríklad EDUID

### <span id="page-12-1"></span>**6.1 Zoznam študentov**

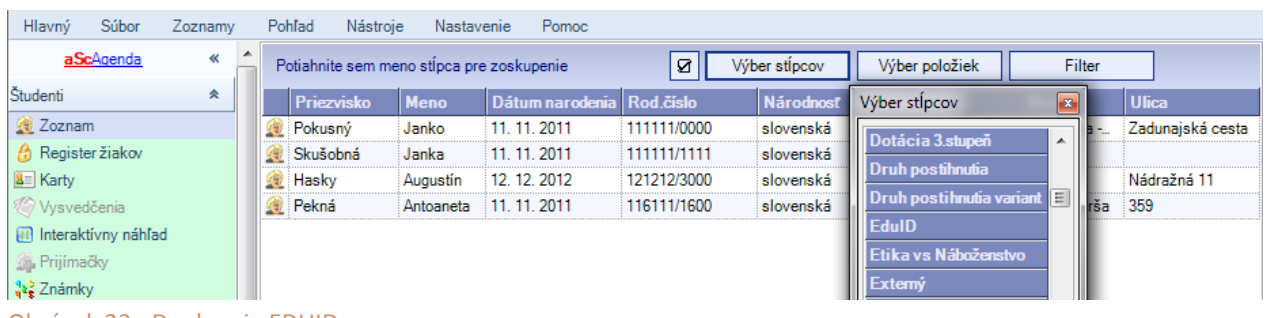

Obrázok 23 - Doplnenie EDUID v zozname

Po dvojkliku na ikonku žiaka na začiatku príslušného riadka sa otvorí editačné okno žiaka. Údaje o každom študentovi sú rozdelené do blokov na viacerých záložkách.

Zelenými a červenými značkami sú v nasledovných obrázkoch vyznačené atribúty, ktoré sú zasielané do Centrálneho registra (CR) . Nie všetky atribúty sú pre každého žiaka povinné – nepovinné sú označené zelenou značkou.

Povinné údaje majú červenú značku. Ak nebudú vyplnené, Centrálny register odmietne zapísať údaje daného žiaka Tabuľka zbieraných atribútov s vyznačením povinnosti vyplnenia sa nachádza na konci dokument[u tu.](#page-22-2)

### <span id="page-13-0"></span>**6.2 Študent - Základné údaje**

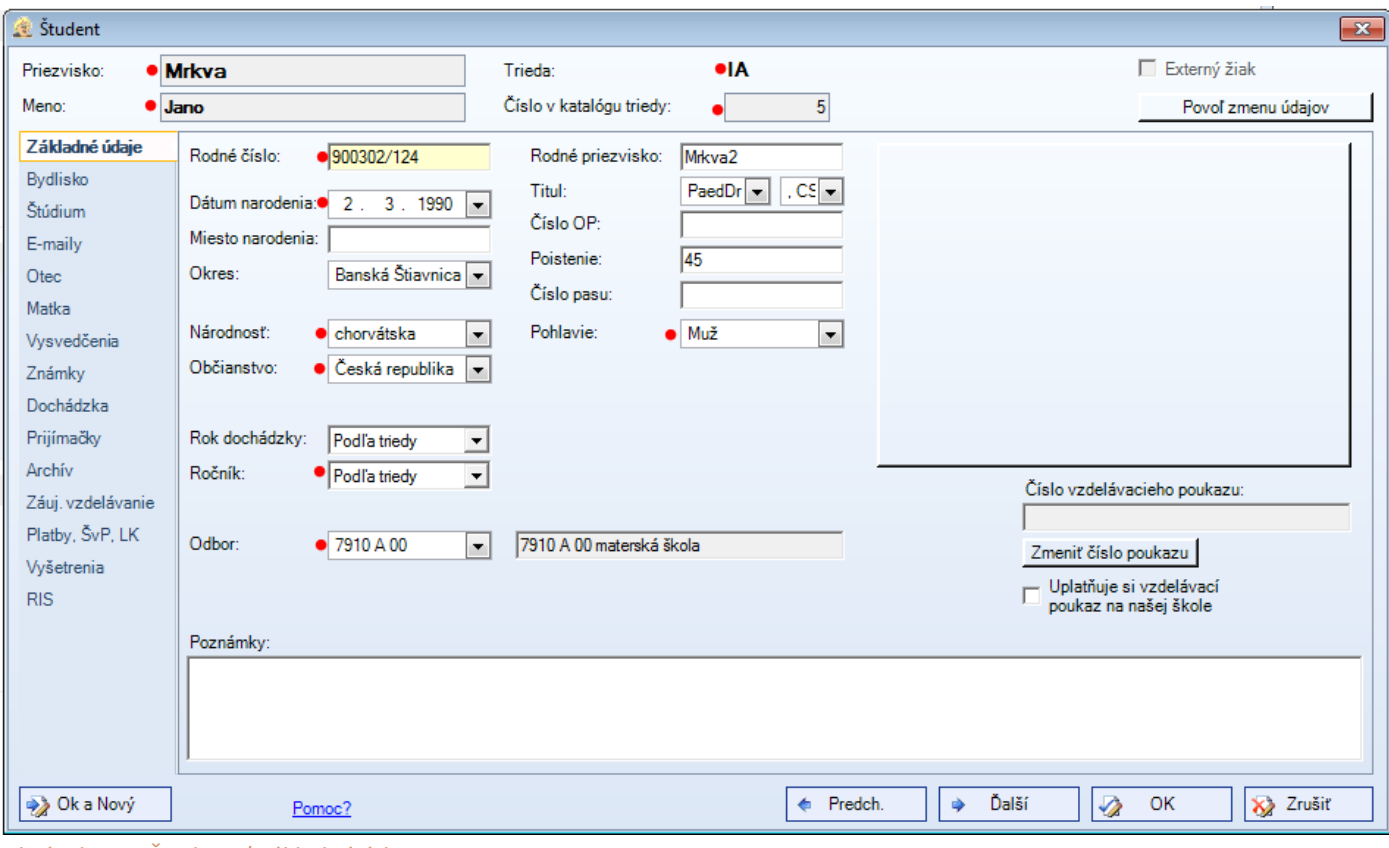

Obrázok 24 – Študent / Základné údaje

### <span id="page-13-1"></span>**6.3 Študent - Bydlisko**

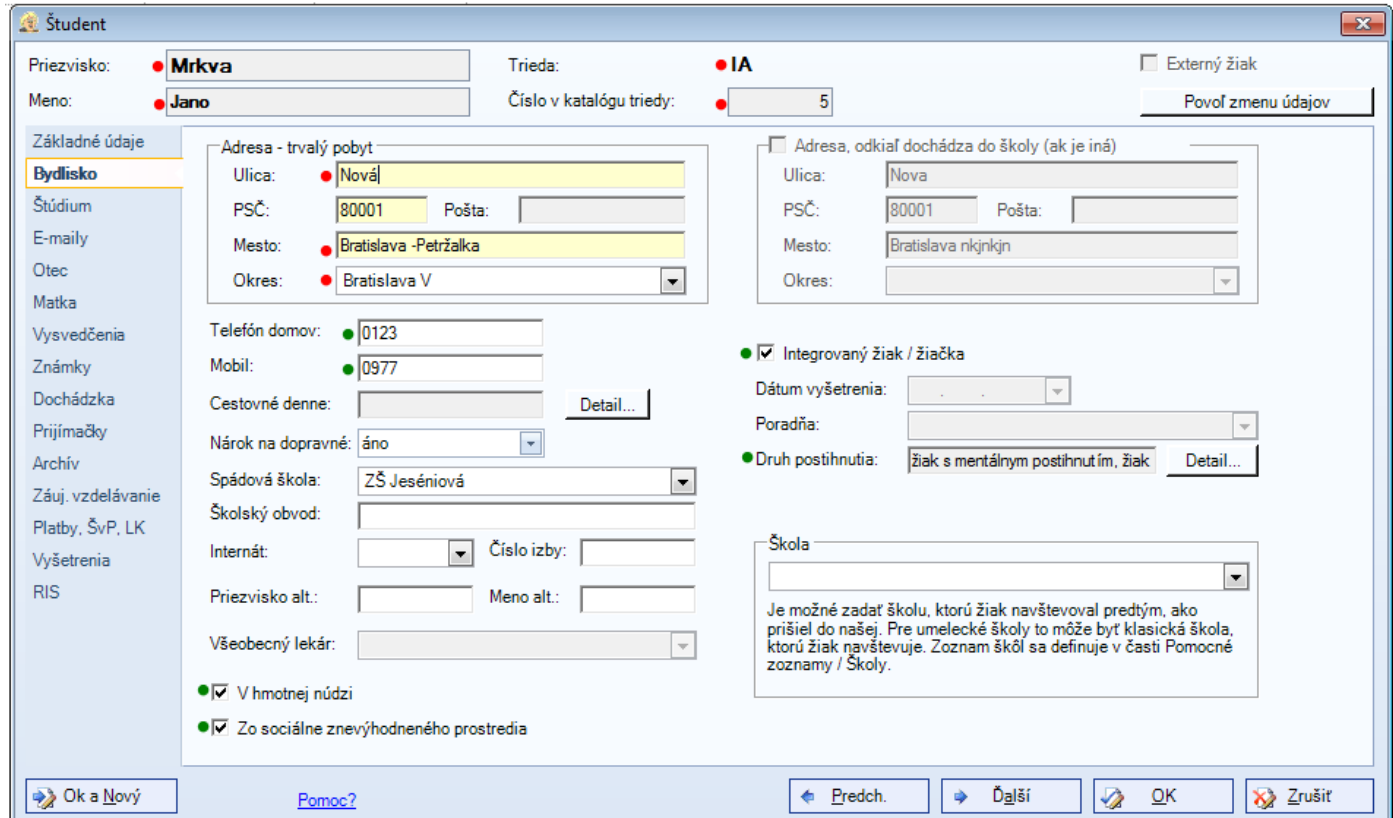

Obrázok 25 – Študent / Bydlisko

### <span id="page-14-0"></span>**6.4 Študent – Štúdium**

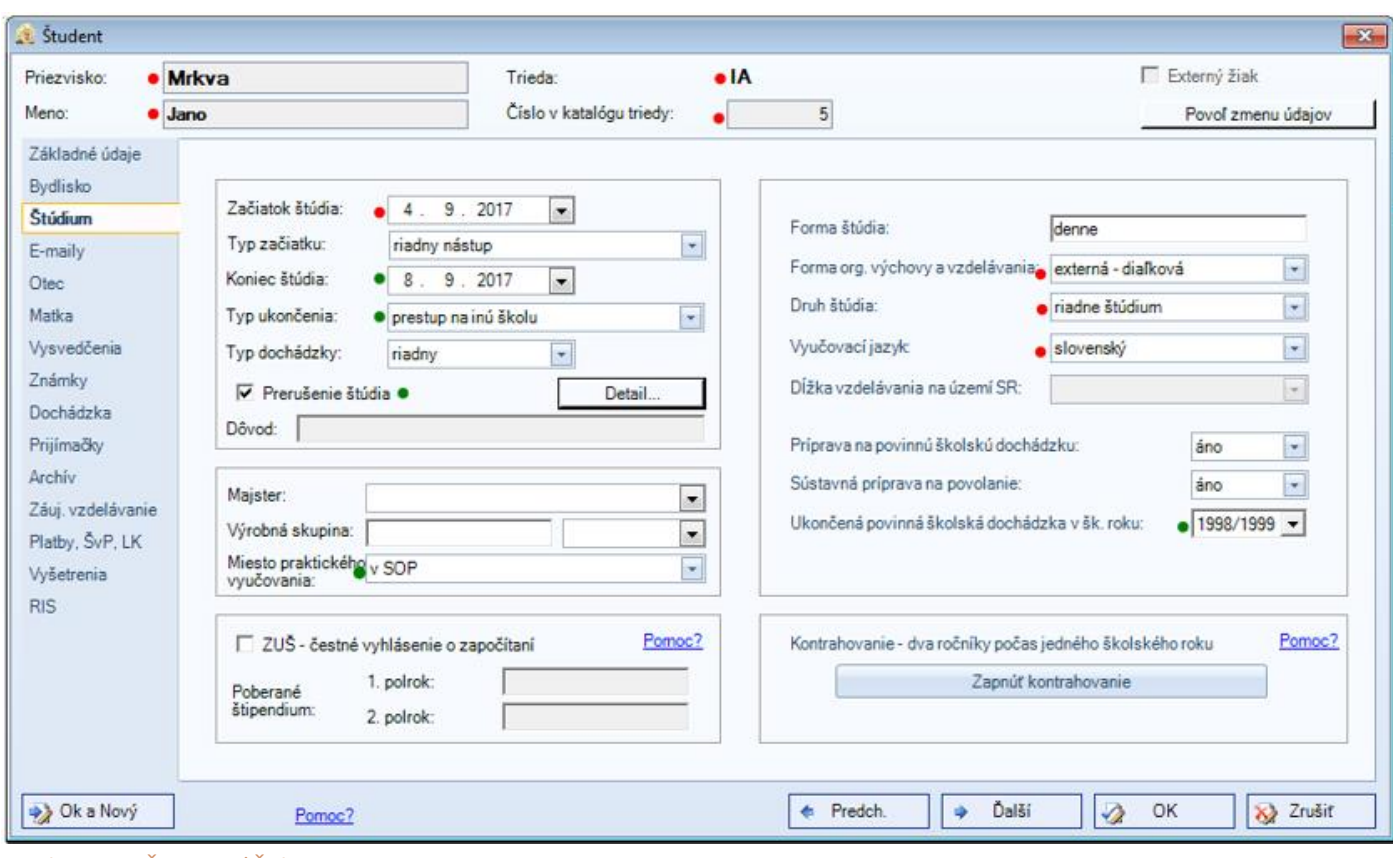

Obrázok 26 - Študent / Štúdium

## <span id="page-14-1"></span>**6.5 Študent – Emaily**

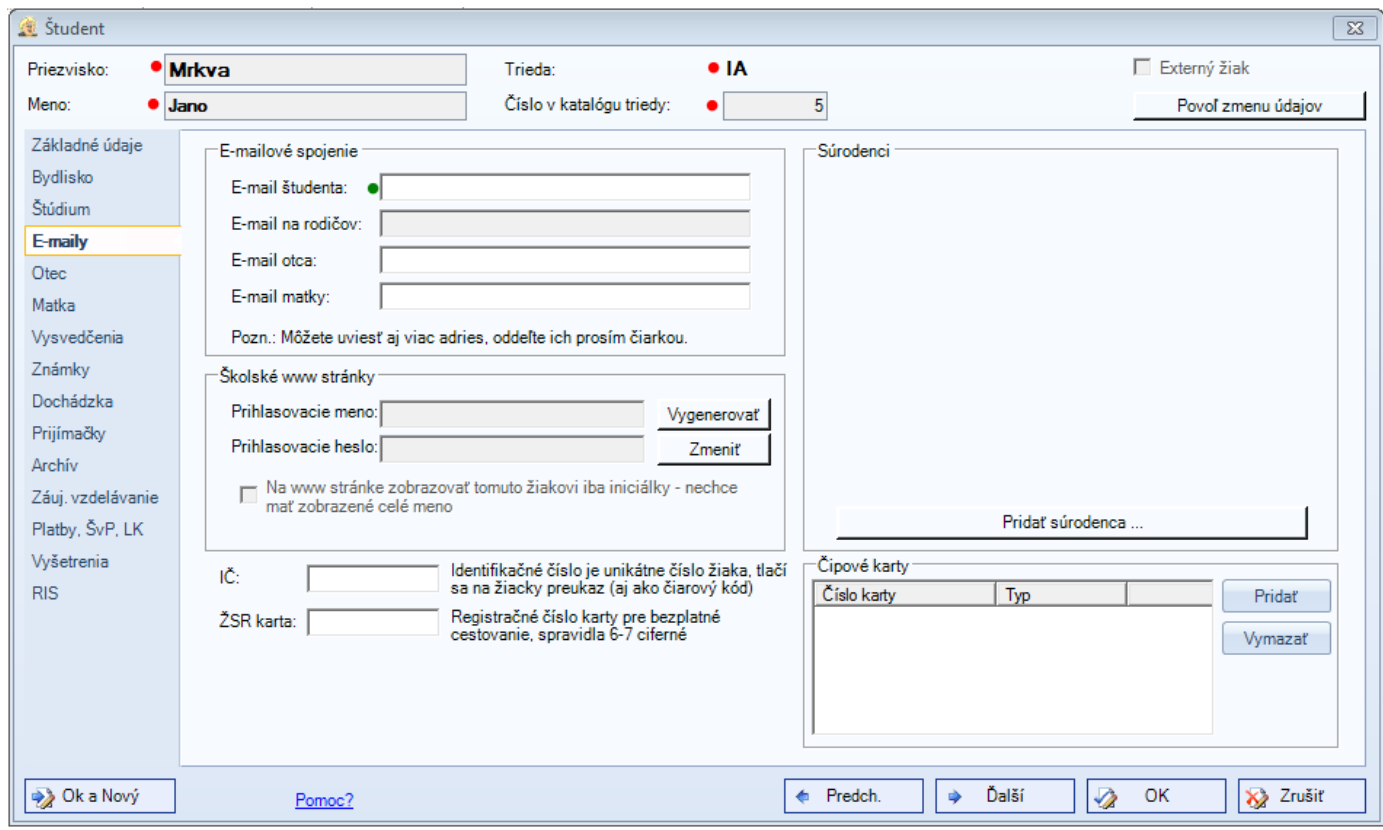

Obrázok 27 - Študent / Emaily

### <span id="page-15-0"></span>**6.6 Študent – Archív**

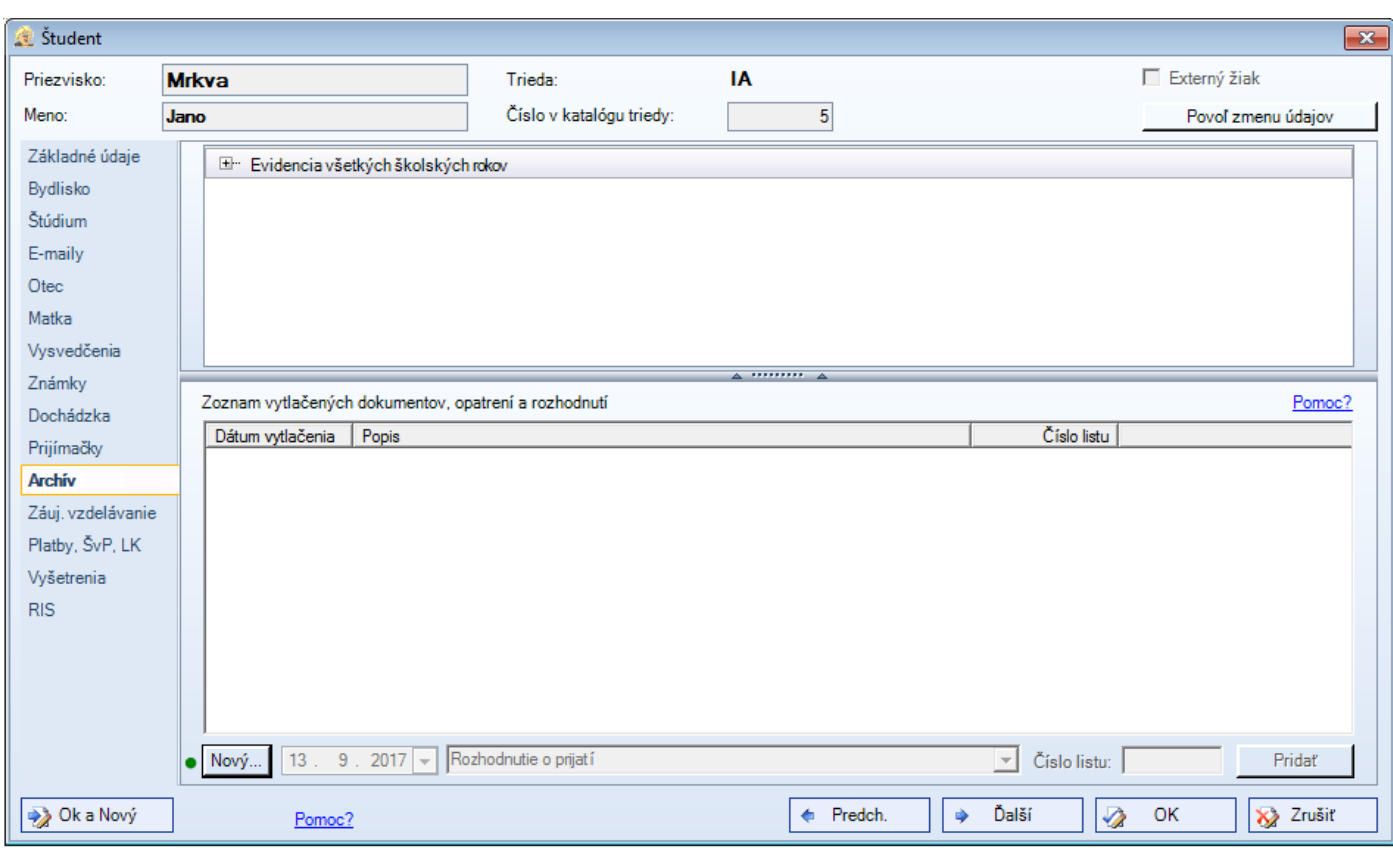

Obrázok 28 - Študent / Archív

### <span id="page-15-1"></span>**6.7 Študent – Záujmové vzdelávanie**

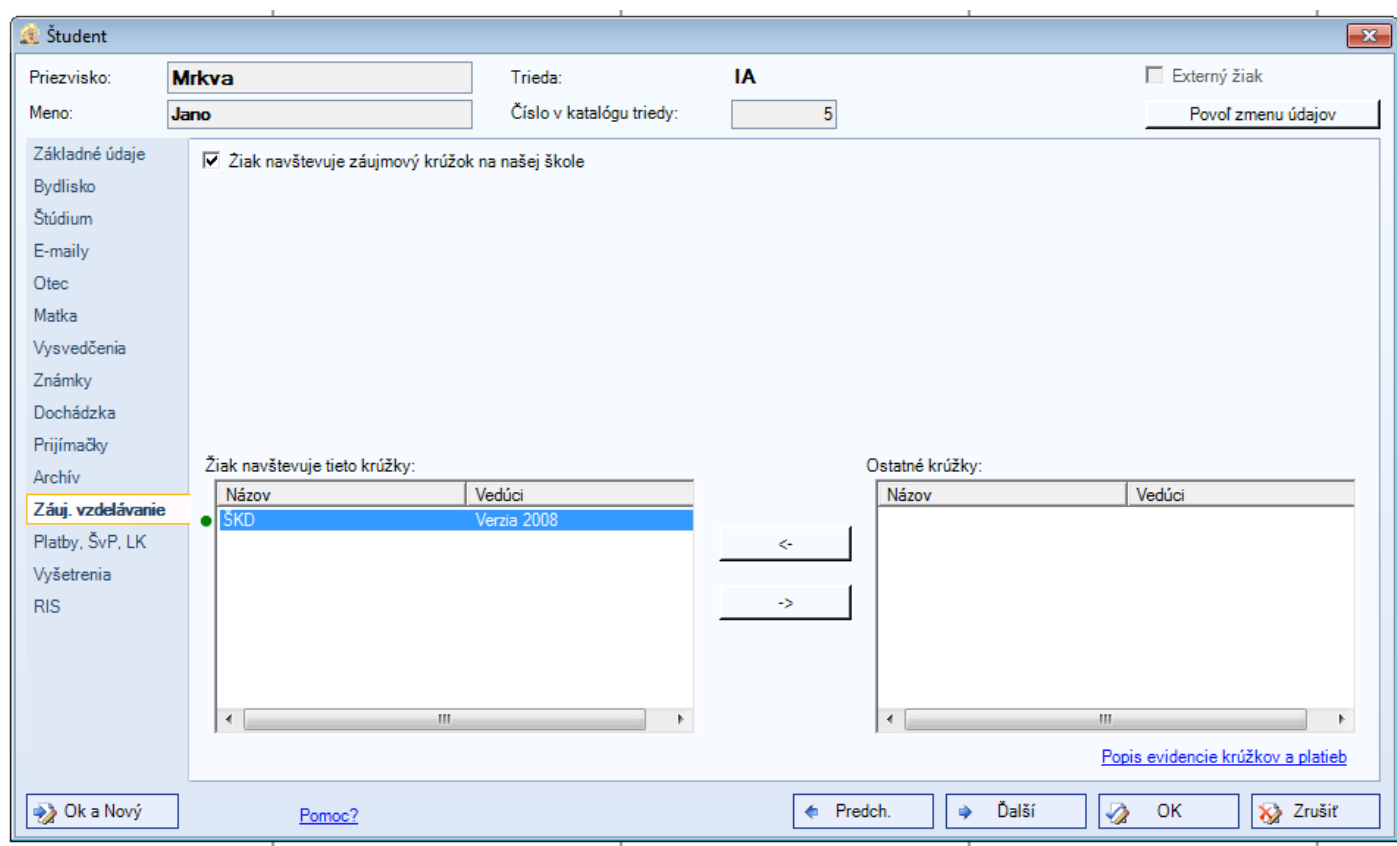

Obrázok 29 - Študent / Záujmové vzdelávanie

### <span id="page-16-0"></span>**6.8 Študent – Platby, ŠvP, LK**

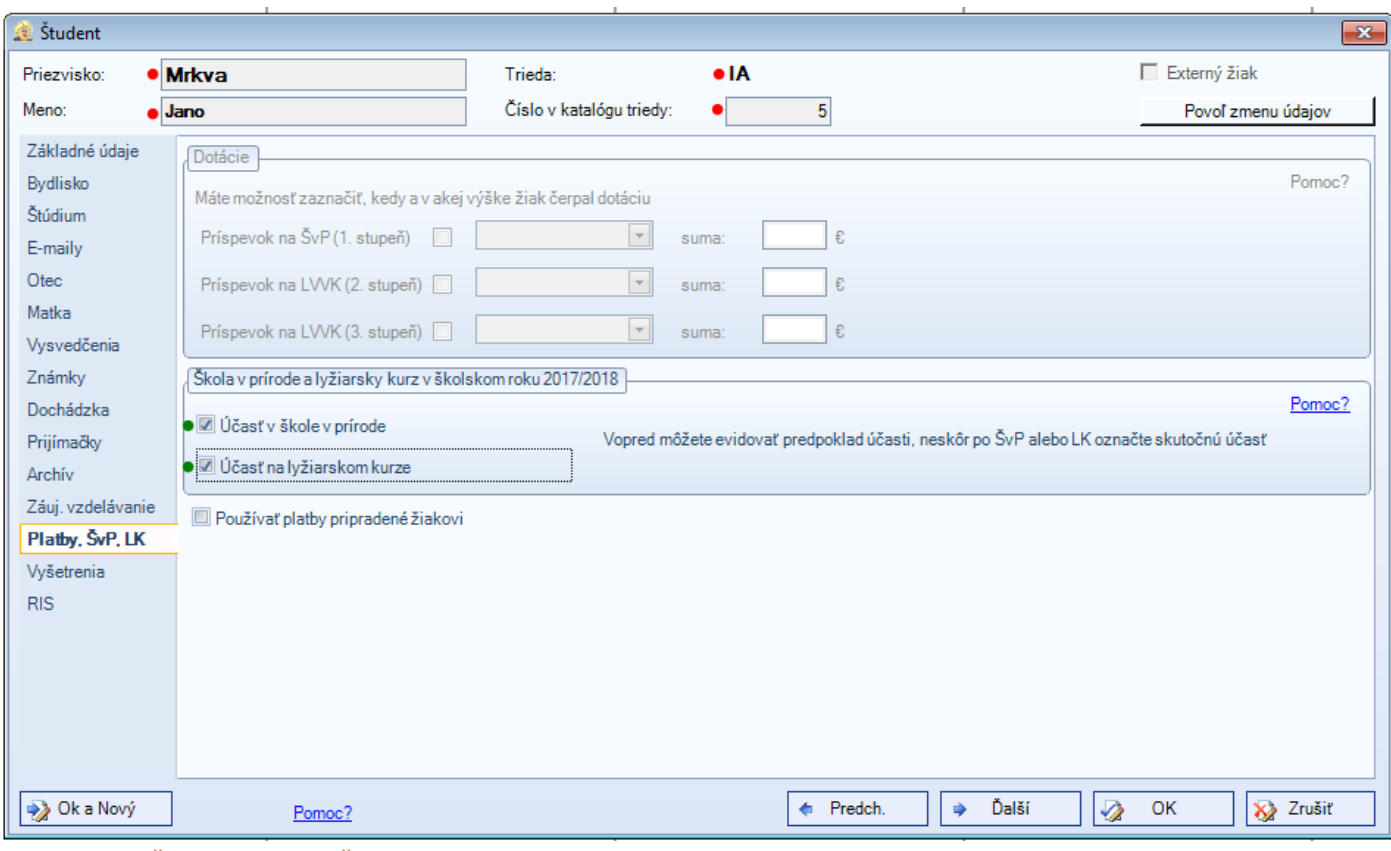

Obrázok 30 – Študent / Platby, ŠvP, LK

### <span id="page-16-1"></span>**6.9 Študent - RIS**

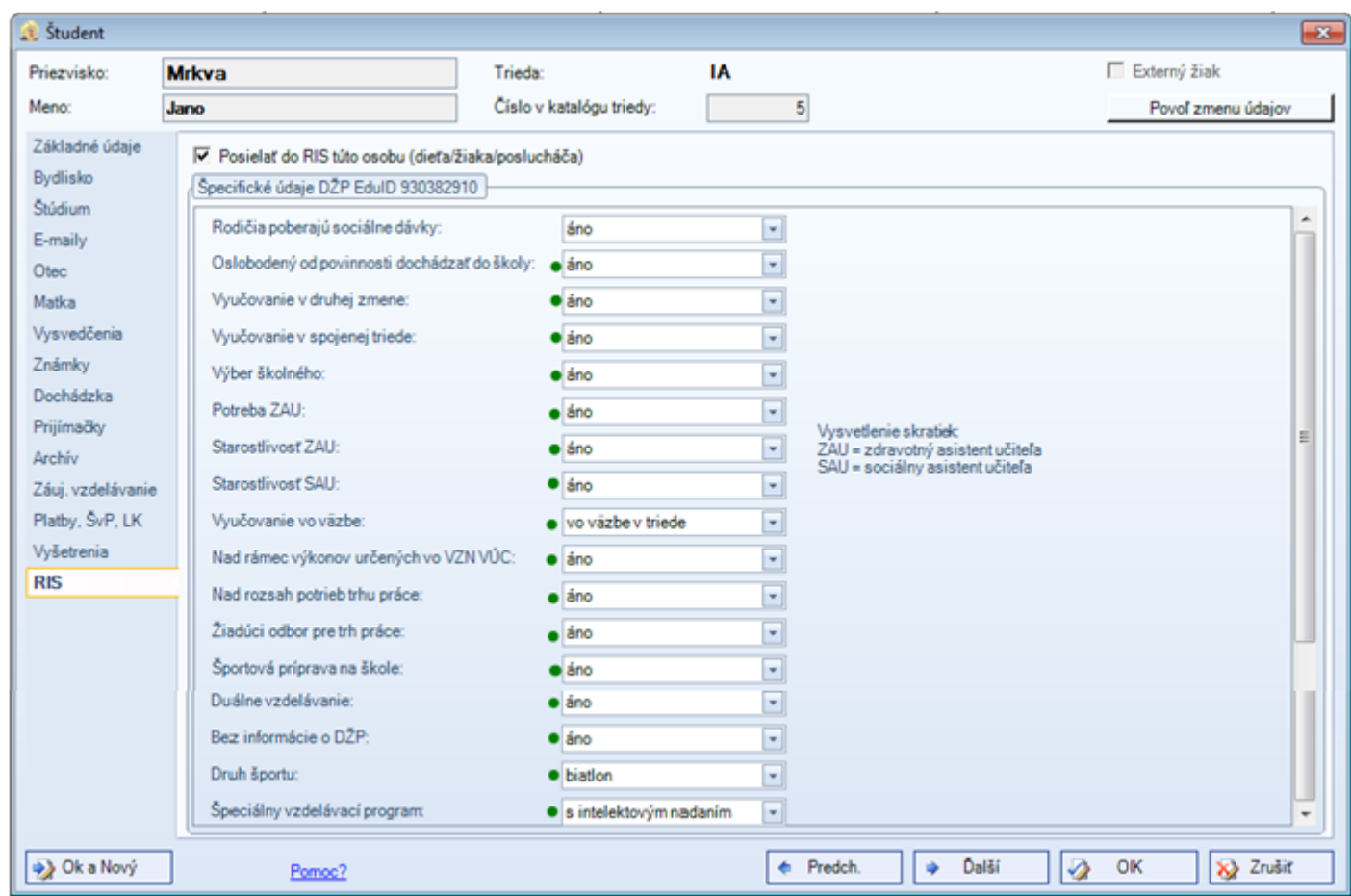

Obrázok 31 – Študent / Špeciálne údaje pre RIS

### <span id="page-17-0"></span>**7 Zamestnanci**

Sprístupnenie zadávania údajov o zamestnancoch je možné vyvolať zo záložky **Zoznamy** kliknutím na ikonu **Učitelia**

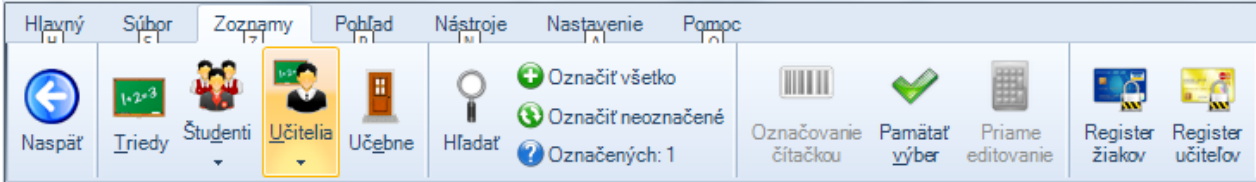

Obrázok 32 - Spravovanie údajov o zamestnancoch

### <span id="page-17-1"></span>**7.1 Zoznam zamestnancov**

| Hlavný                 | Súbor                            | Zoznamy |                                           | Pohľad       | Nástroje | Nastavenie     | Pomoc                                |                  |  |                |      |              |            |
|------------------------|----------------------------------|---------|-------------------------------------------|--------------|----------|----------------|--------------------------------------|------------------|--|----------------|------|--------------|------------|
| aScAgenda<br>≪         |                                  |         | Potiahnite sem meno stípca pre zoskupenie |              |          |                | ☑<br>Výber stĺpcov<br>Výber položiek |                  |  |                |      | Filter - akt |            |
| Študenti               |                                  | 仌       |                                           | <b>EdulD</b> |          | Titul $pr_{-}$ | Priezvisko                           | Meno             |  | Titul po Mesto |      |              | Tel. mobil |
| Zoznam                 |                                  |         |                                           | 930382695    |          |                | Adam                                 | Šangala          |  |                |      |              |            |
|                        | <b>A</b> Register žiakov         |         | <b>AM</b>                                 | 930382676    |          | PaedDr.        | Makarenko                            | Anton Semjonovič |  |                | Dojč |              | 0909123456 |
| $\boxed{3}$ Karty      |                                  |         |                                           |              |          |                |                                      |                  |  |                |      |              |            |
|                        | Vysvedčenia                      |         |                                           |              |          |                |                                      |                  |  |                |      |              |            |
|                        | Interaktívny náhľad              |         |                                           |              |          |                |                                      |                  |  |                |      |              |            |
|                        | <b>B.</b> Prijímačky             |         |                                           |              |          |                |                                      |                  |  |                |      |              |            |
| $\frac{1}{2}$ e Známky |                                  |         |                                           |              |          |                |                                      |                  |  |                |      |              |            |
|                        | Dochádzka                        |         |                                           |              |          |                |                                      |                  |  |                |      |              |            |
|                        | <sup>86</sup> Pochvaly/poznámky  |         |                                           |              |          |                |                                      |                  |  |                |      |              |            |
| Škola                  |                                  | 仌       |                                           |              |          |                |                                      |                  |  |                |      |              |            |
| <b>33 Triedy</b>       |                                  |         |                                           |              |          |                |                                      |                  |  |                |      |              |            |
|                        | <b>W.</b> Učitelia - zamestnanci |         |                                           |              |          |                |                                      |                  |  |                |      |              |            |

Obrázok 33 - Zoznam zamestnancov

<span id="page-17-2"></span>Údaje každého zamestnanca sú rozdelené do viacerých kategórií na záložkách, ako je vidno na nasledujúcich obrázkoch.

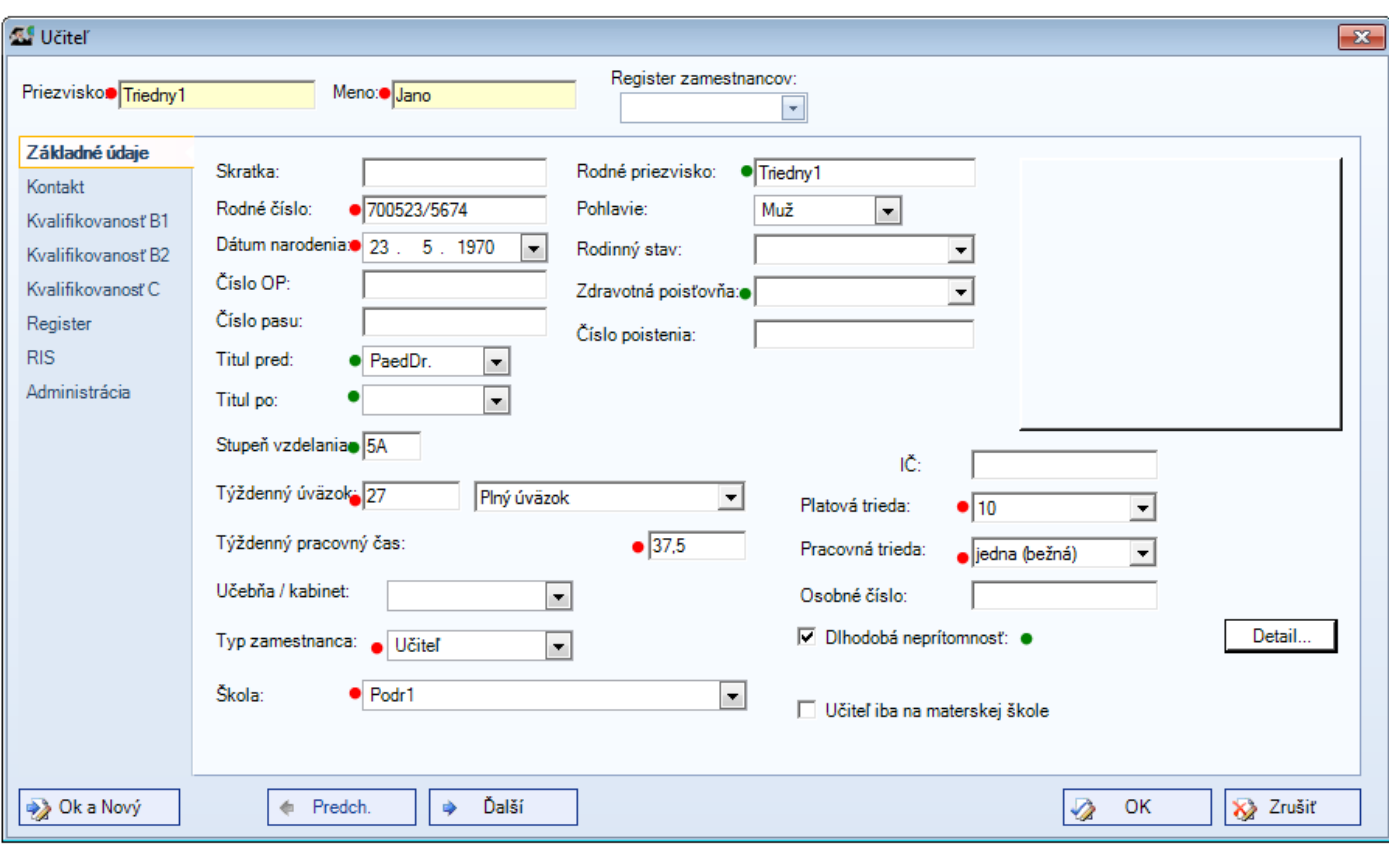

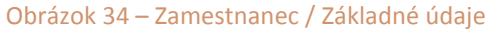

### <span id="page-18-0"></span>**7.3 Zamestnanec - Kontakt**

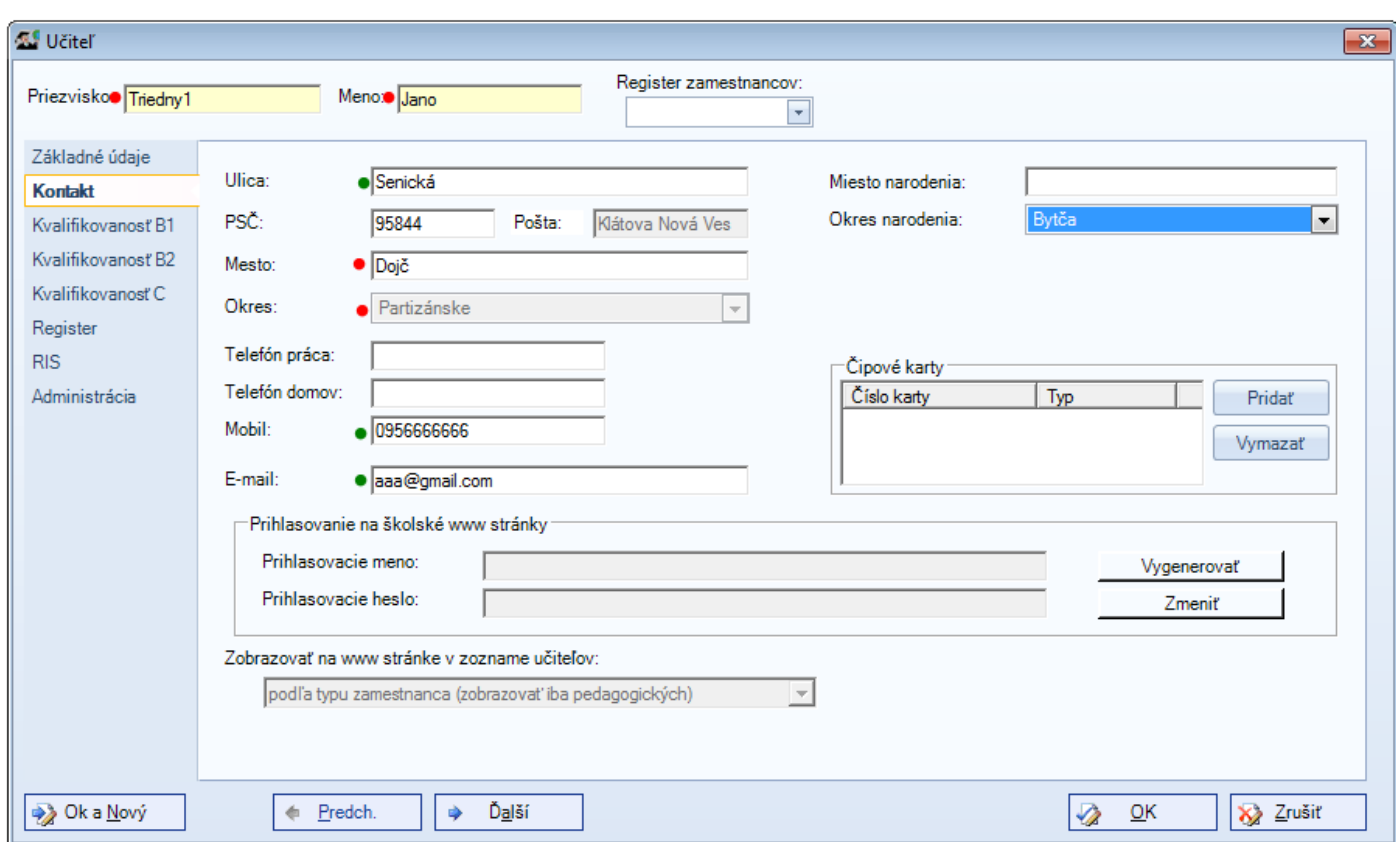

Obrázok 35 - Zamestnanec / Kontakt

<span id="page-19-0"></span>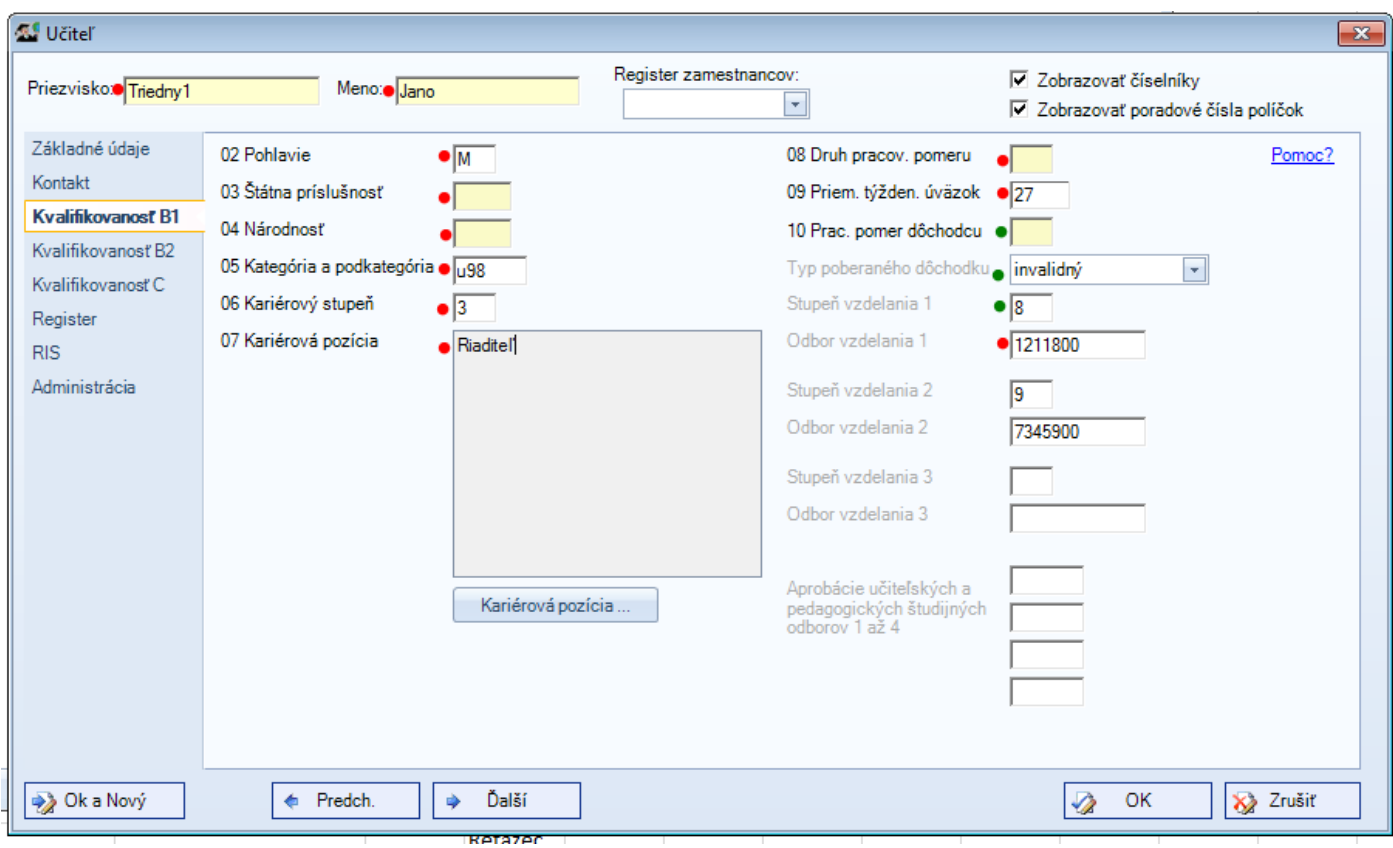

Obrázok 36 Zamestnanec / Kvalifikovanosť B1

### <span id="page-19-1"></span>**7.5 Zamestnanec – Kvalifikovanosť B2**

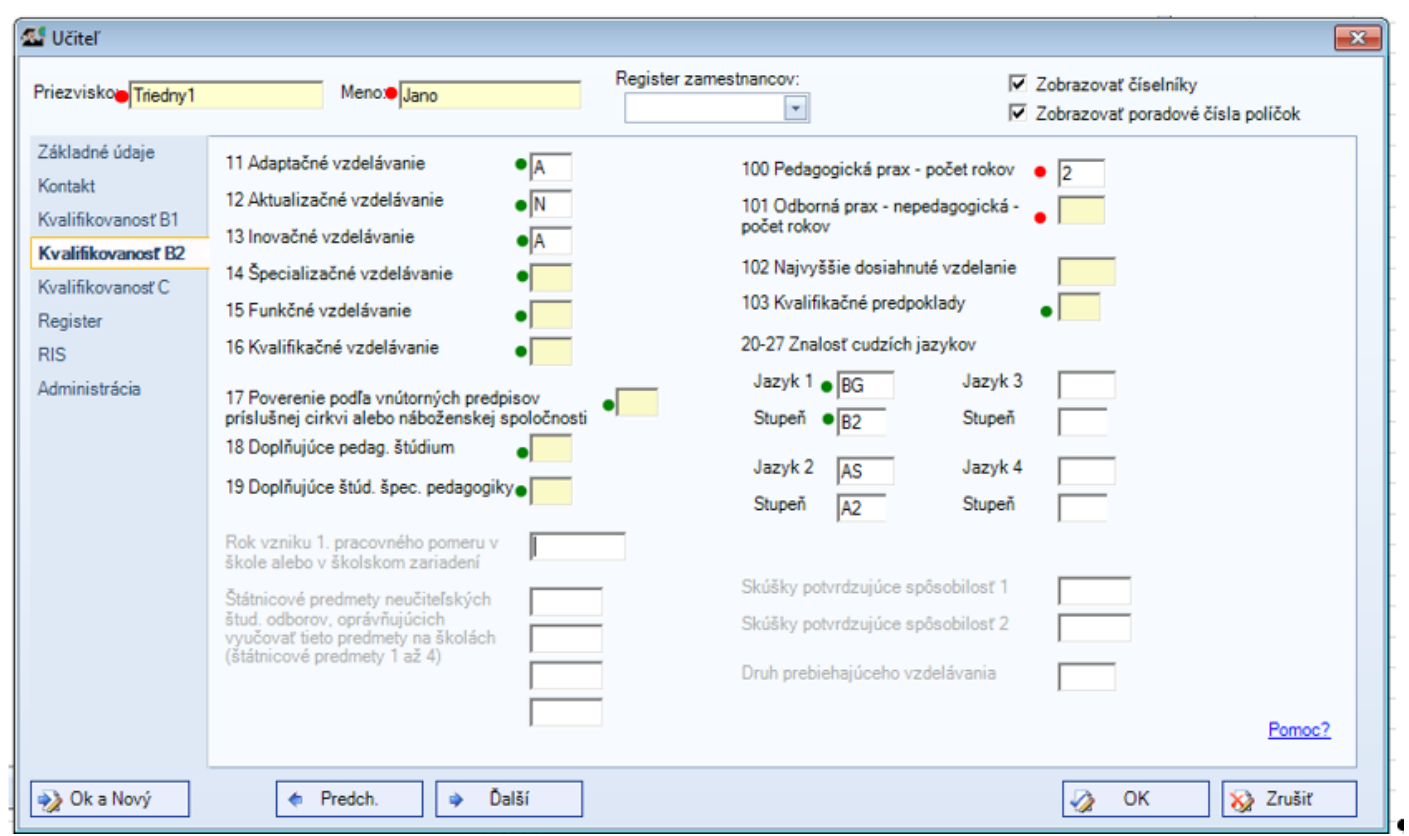

Obrázok 37 - Zamestnanec / Kvalifikovanosť B2

<span id="page-20-0"></span>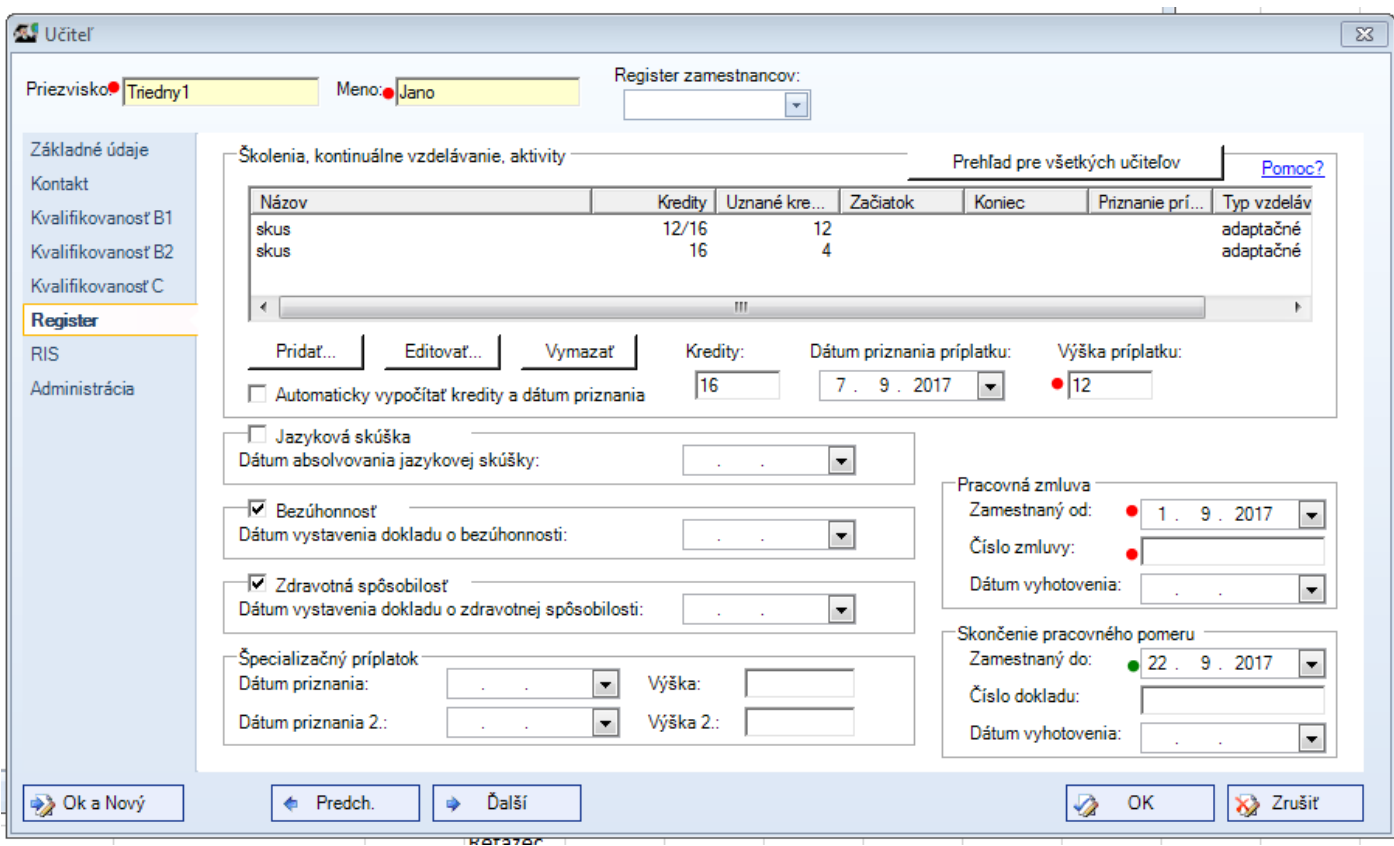

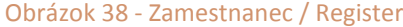

### <span id="page-20-1"></span>**7.7 Zamestnanec - RIS**

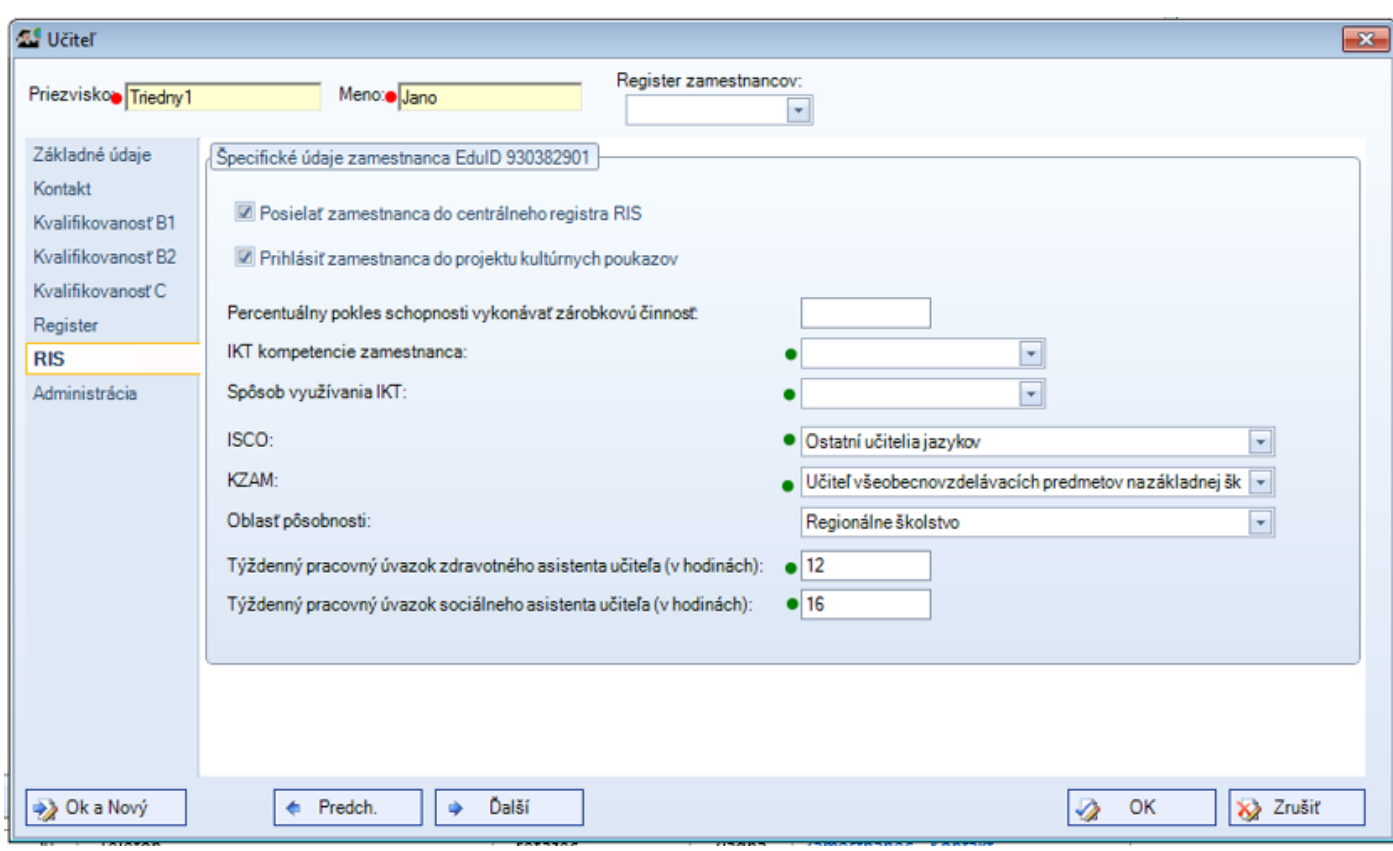

Obrázok 39 - Zamestnanec / RIS

### <span id="page-21-0"></span>**8 Zaslanie do Centrálneho registra**

Pred odoslaním je potrebné urobiť kontrolu údajov. Jeden zo spôsobov, ako to urobiť, je kliknutím na ikonu **RIS** na záložke **Nástroje** rozbaliť editovateľný zoznam atribútov.

# <span id="page-21-1"></span>**8.1 Vyvolanie zoznamu atribútov na odoslanie**

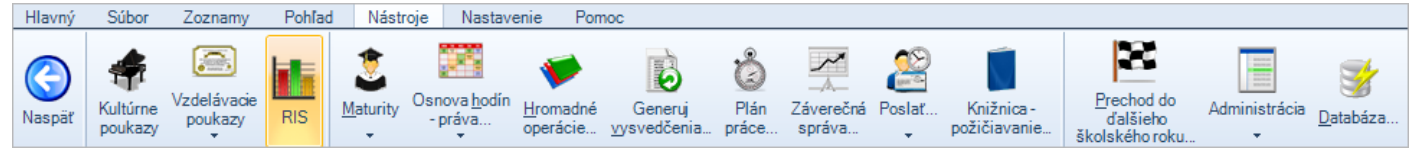

Obrázok 40 – Kontrola údajov zasielaných do Centrálneho registra

Pokiaľ spravujete údaje viacerých škôl, je potrebné vybrať tú, ktorej údaje chceme prezerať.

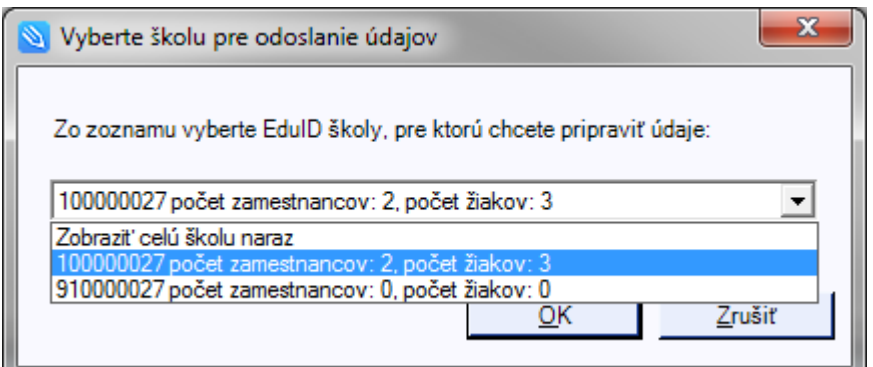

Obrázok 41 - Výber školy pre kontrolu údajov

Rovnakú obrazovku získame aj priamo z hlavného menu kliknutím na ikonu **Odoslať štatistiky**

#### <span id="page-21-2"></span>**8.2 Odoslať štatistky** Súbor Pohľad Hlavný Zoznamy Nástroie Nastavenie Pomoc Všetky 98 Ģ Tlačiť.. E-mail Otázky? Odoslat **SRS** Nový Edituj Zmaž **WWW** kontakt štatistiky Návrhy?

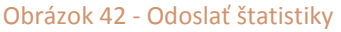

Zo zoznamu reportov si vyberieme report do CR

### <span id="page-21-3"></span>**8.3 Výber reportu**

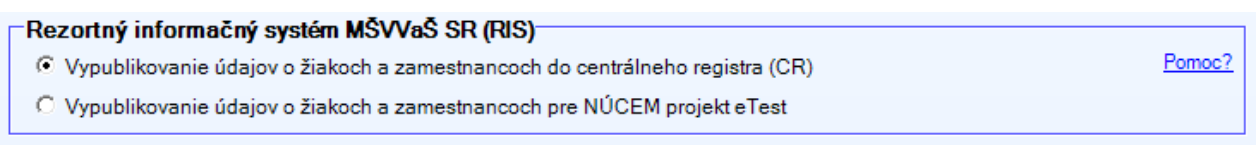

Obrázok 43 - Výber reportu pre Centrálny register

Kliknutím na odkaz **Pomoc?** sa vám otvorí podrobná nápoveda pre odosielanie.

Tlačidlom <u>Charles Pripraviť údaje na odoslanie</u> a otvorí editovateľný zoznam údajov

### <span id="page-22-0"></span>**8.4 Editovateľný zoznam atribútov pripravených na odoslanie**

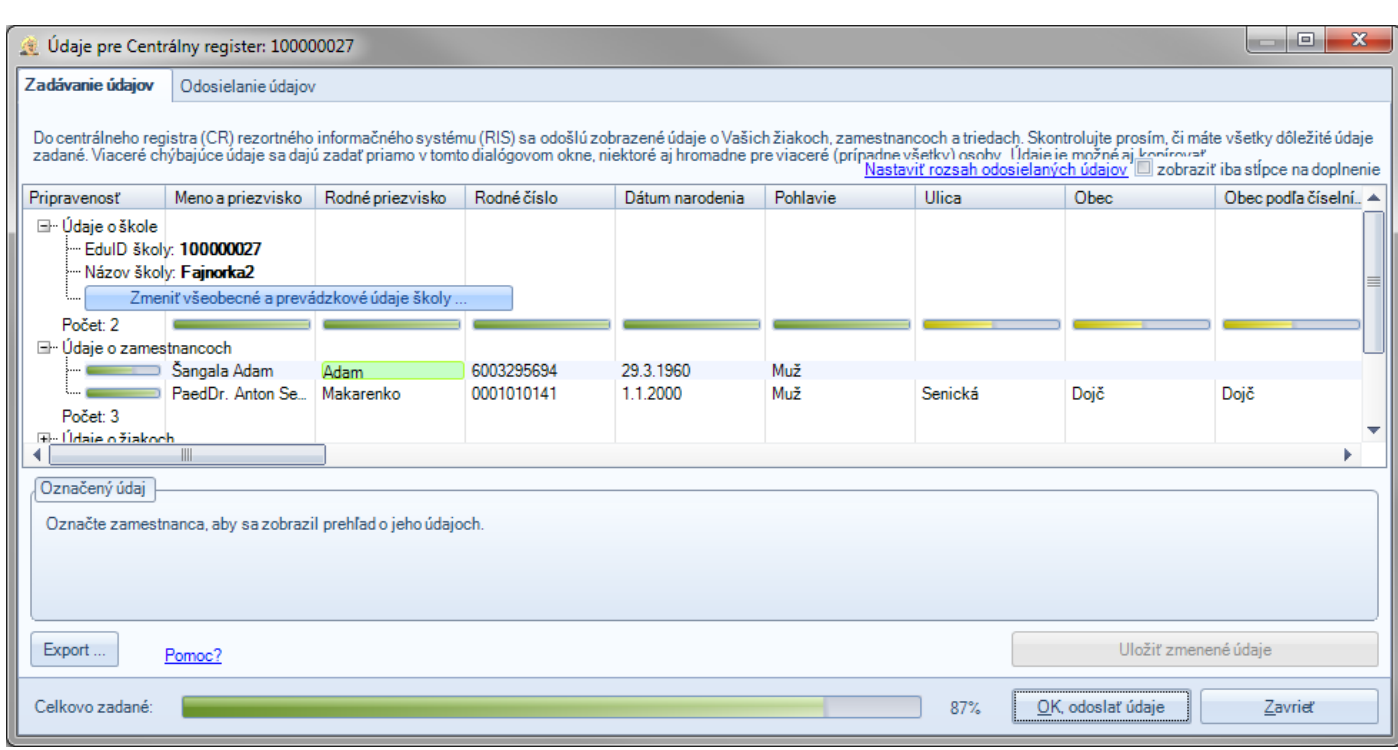

Obrázok 44 - Kontrola a zadávanie údajov

V zozname je vidno atribúty, ako budú zaslané do centrálneho registra. V prípade potreby doplnenia alebo opravy je možné zoznam priamo editovať a po uložení sa zmeny uložia aj vo vašej agende. Po kontrole je možné prepnúť záložku **Odosielanie údajov**

#### <span id="page-22-1"></span>**8.5 Odosielanie údajov**

Tu je potrebné mať korektne zadané EDUID školy a správne heslo, ktoré vám bolo nedávno doručené. Minuloročné prístupové heslá boli resetnuté.

Následne treba kliknúť na Komunikovať so serverom Centrálneho registra.

<span id="page-22-2"></span>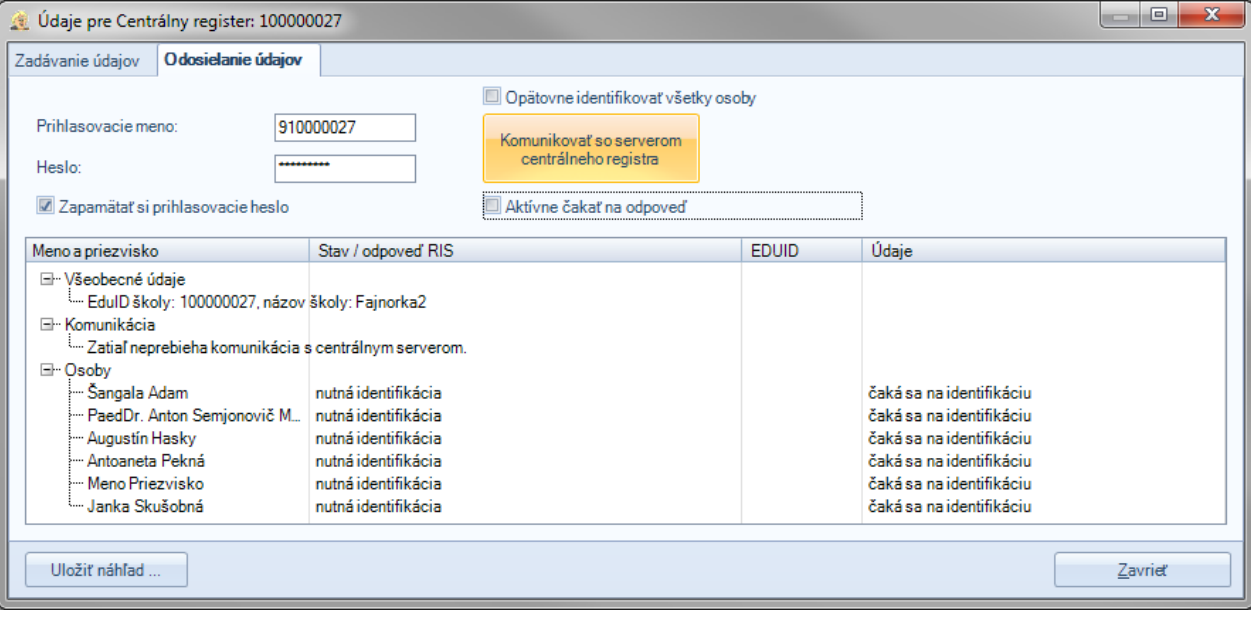

Obrázok 45 - Odosielanie údajov

Spracovanie zasielanej dávky nejaký čas potrvá, zrejme nedostanete odpoveď o spracovaní okamžite. Odpoveď sa po doručení zo servera Centrálneho registra zobrazí v okne

### <span id="page-23-0"></span>**8.6 Chybové hlásenie po spracovaní dávky v CR**

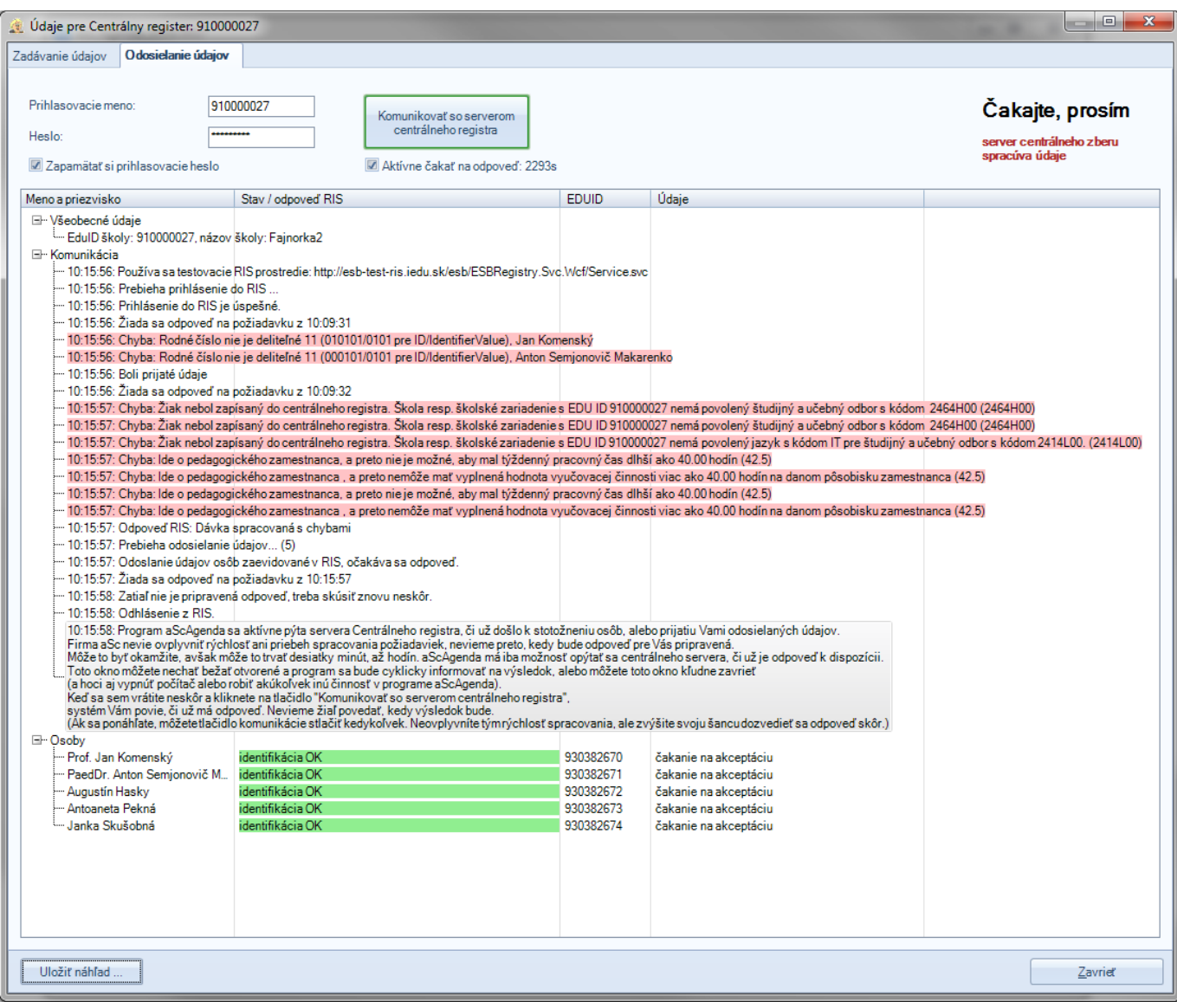

Obrázok 46 - Oznam o spracovaní zaslanej dávky

Podľa zobrazených chybových hlásení je potrebné dané atribúty v aplikácii opraviť a následne znova zaslať údaje do CR.

V prípade zaslania korektnej dávky sa zobrazí informácia o úspešnom spracovaní.

### <span id="page-24-1"></span><span id="page-24-0"></span>**9.1 Pre získanie EDUID**

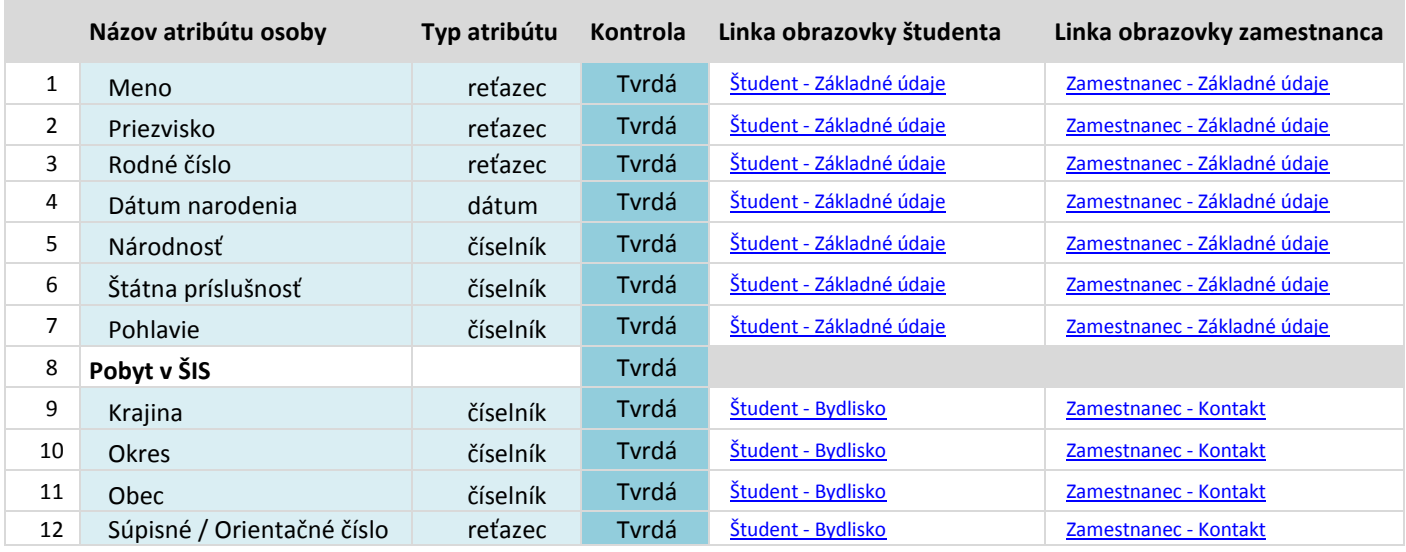

### <span id="page-24-2"></span>**9.2 Aktualizačná dávka DŽP**

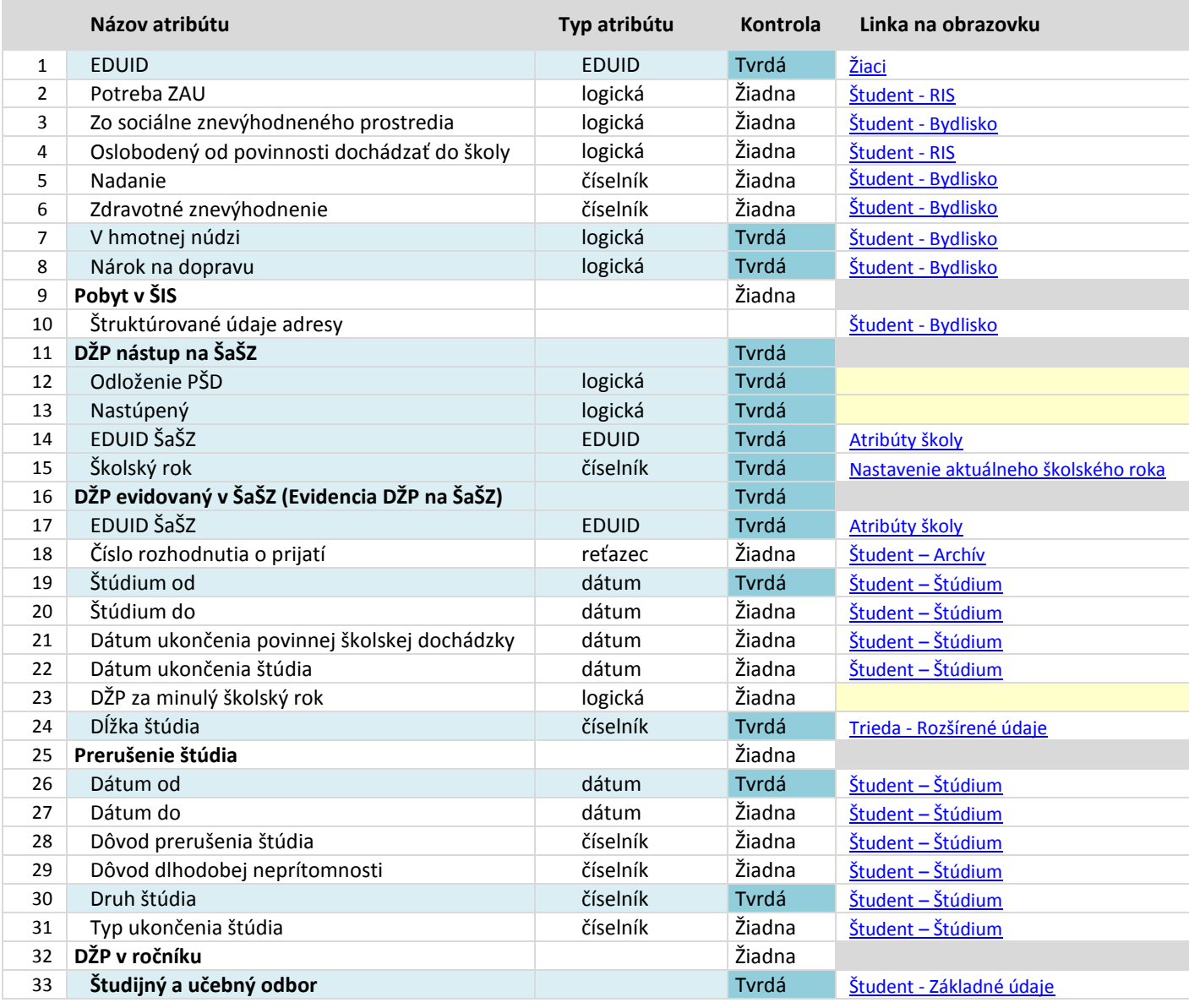

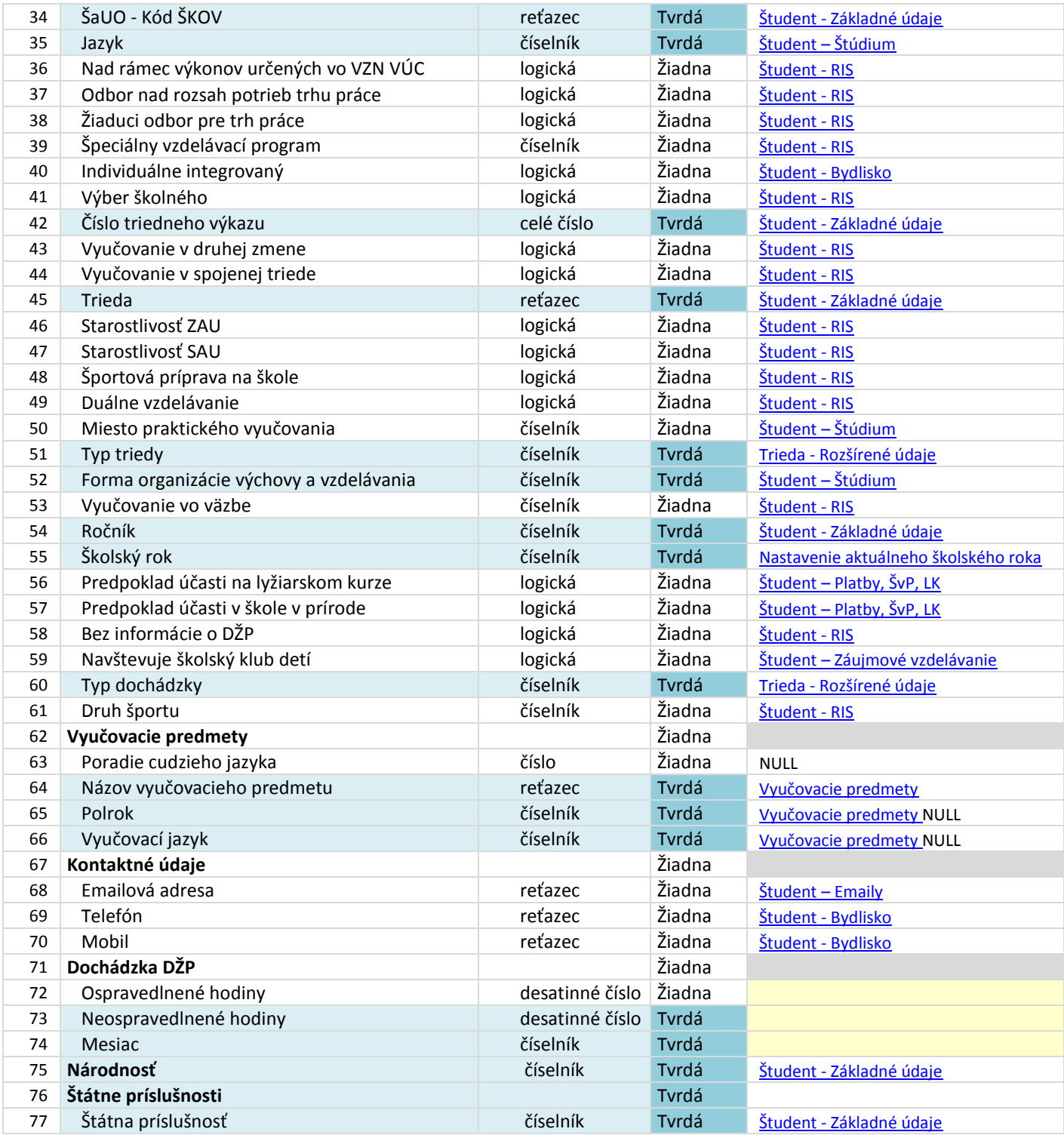

*Žlté polia sú zatiaľ nenamapované atribúty CR na atribúty v aSc Agende*

<span id="page-26-0"></span>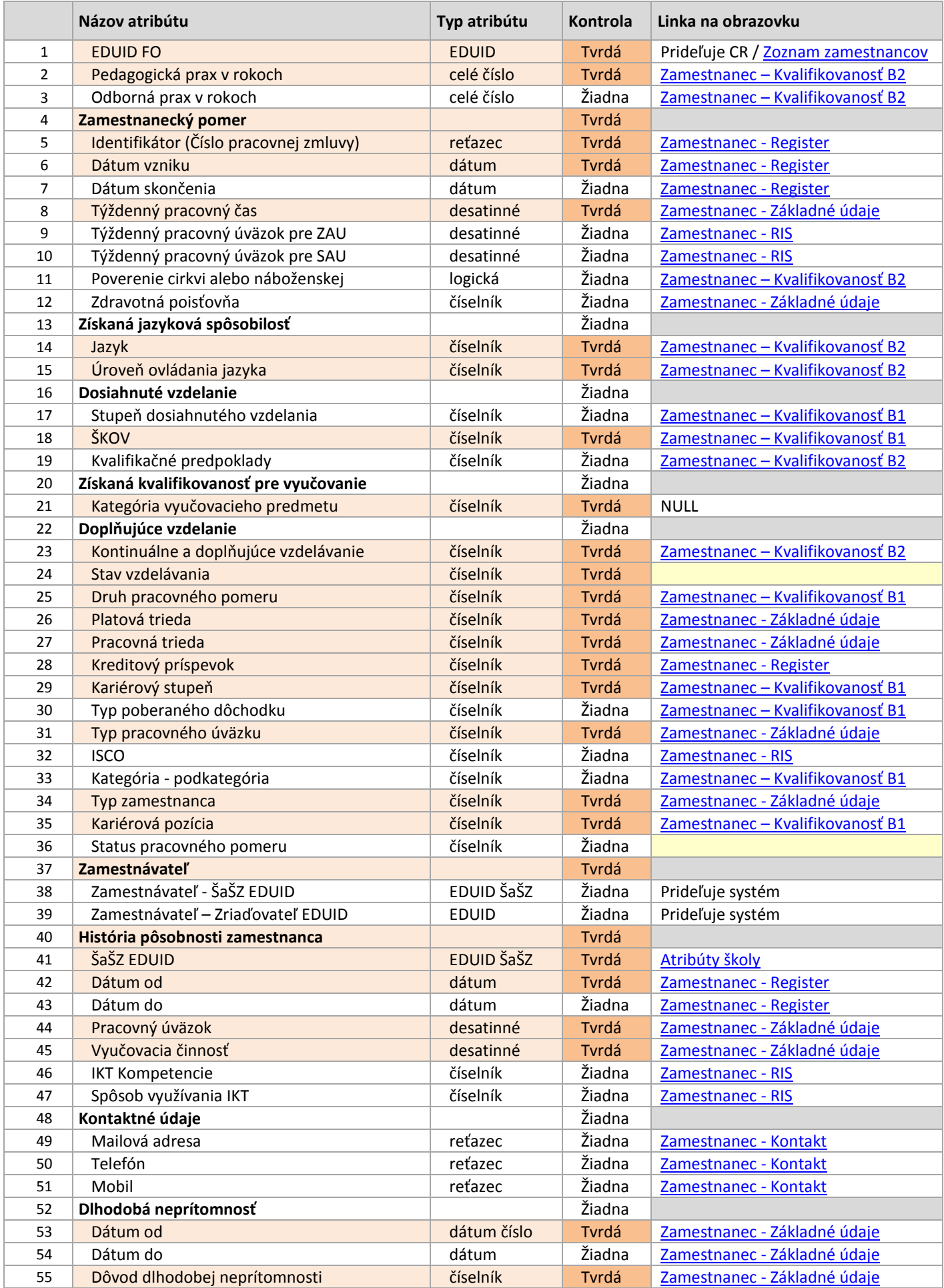